# অনলাইন এসবিবসবস উপকরণ অনুমমাদন (ওএসএমএ) ব্যবহার নির্দেশিকা

অনলাইন এসবিবসবস উপকরণ অনুমমাদন (ওএসএমএ) (OSMA) অনলাইন এযাবিমকশমন আপনামক স্বাগতম। অনুগ্রহ কমর অনলাইন এসবিসিসি উপকরণ অনুমোদন (ওএসএমএ) এ্যাপ্লিকেশন সফটওয়্যারটি ব্যবহারের পূর্বে নিম্নবর্ণিত নিয়মাবলী ভালোভাবে পড়ুন।

#### <u>অনলাইন এসবিসিসি উপকরণ অনুমোদন (ওএসএমএ) (OSMA) কী</u>?

স্বাস্থ্য ও পরিবার কল্যাণ মন্ত্রণালয়ের ৪র্থ স্বাস্থ্য, জনসংখ্যা ও পুষ্টি সেক্টর কর্মসূচি (HPNSP 2017-22)'র আওতায় সরকারি-বেসরকারি পর্যায়ে স্বাস্থ্যসম্মত আচরণ পরিবর্তনের লক্ষ্যে পরিচালিত জনসচেতনতামলক কার্যক্রমকে শক্তিশালী করার জন্য প্রস্তুতকত যে কোন ধরণের এসবিসিসি উপকরণ এর গণগতমান, রাস্ট্রীয় নীতিমালা ও সামাজিক মল্যবোধের সাথে সাযজ্যপর্ণতা নিশ্চিতকরণ, তথ্যবহুল বক্তব্য এবং গ্রহণযোগ্যতা পরীক্ষা-নিরীক্ষা করে প্রকাশ ও প্রচারের অনুমোদনের জন্য গঠিত 'আইইসি টেকনিক্যাল কমিটি'র কার্যক্রমকে ডিজিটাল ও সহজীকরণের লক্ষ্যে প্রণীত এ্যাপ্লিকেশন সফটওয়্যারটির নাম **অনলাইন এসবিসিসি উপকরণ অনুমোদন (ওএসএমএ)** (OSMA)।

এই এযাবিমকশন সফটওয়্যারটির মাধ্যমম বনমম্নর কাজগুমলা সম্পাবদত হয়্।

- এসবিবসবস সামগ্রী/ উপকরণ বিবজটাল ফরমমমট গ্রহণ করা হয়্
- প্রাবি স্বীকার স্বয়্ংবক্রয়্ভামি সপ্ররণ করা হয়্
- সভার সনাটিশ ও কার্বেিিরণী ততবর ও বিতরমণ সহায়্তা সদয়্া হয়্
- পর্যালোচনা ও অনুমোদন ইলেক্ট্রনিক
- অনুমমাবদত এসবিবসবস সামগ্রী/ উপকরণ আকোইমভ সংরযণ
- <u>-</u> হালনাগাদ রিপোর্টিং ব্যবস্থা

এতে স্বাস্থ্য, জনসংখ্যা ও পুষ্টি খাতে নিয়োজিত সকল সরকারি-বেসরকারি সংস্থা/ প্রতিষ্ঠান তাদের প্রদত্ত সেবার অনুকূলে চাহিদা সৃষ্টির লক্ষ্যে যে সকল এসবিসিসি সামগ্রী/ উপকরণ প্রস্তুত করে সেগলো 'আইইসি টেকনিক্যাল কমিটি'র অনুমোদনের নিমিত্ত অনলাইনে সাবমিট করা যায়। অনুমোদনের নিমিত্ত সাবমিট করা উপকরণটি 'সাব কমিটি' কর্তৃক রিভিউ ও 'আইইসি টেকনিক্যাল কমিটি' কর্তৃক চূড়ান্ত অনুমোদনের জমেও এই এযাপ্লিমকশে সংপ্লিষ্ট কর্তপক্ষমক সহায়তা প্রদাে কমর।

এই এ্যাপ্লিকেশনটি নিম্নের ধাপসমূহ অনুসরণ করে সংশ্লিষ্ট ব্যবহারকারি প্রয়োজন মতো ব্যবহার করতে পারবেন।

### এসবিসিসি উপকরণ সাবমিটকারীর জন্য-

[http://osma.mohfw.gov.bd](http://osma.mohfw.gov.bd/) ওয়েব সাইটের এই ওয়েব এ্যাড্রেস বারে টাইপ করার পর প্রথম যে পৃষ্ঠা আসবে সেটিই এই ওয়েবের হোম পেজ। লক্ষ্য করুন এই পৃষ্ঠার উপরের ডান কোণে 'লগ ইন' ও 'নিবন্ধন' দু'টি মেনু রয়েছে। আপনি নতুন ব্যবহারকারী হলে প্রথমে 'নিবন্ধন' সমনুমত বিক করমত হমি। আর পুরাতন ব্যিহারকারীর সযমে 'লগ ইন' সমনুমত বিক করমত হমি।

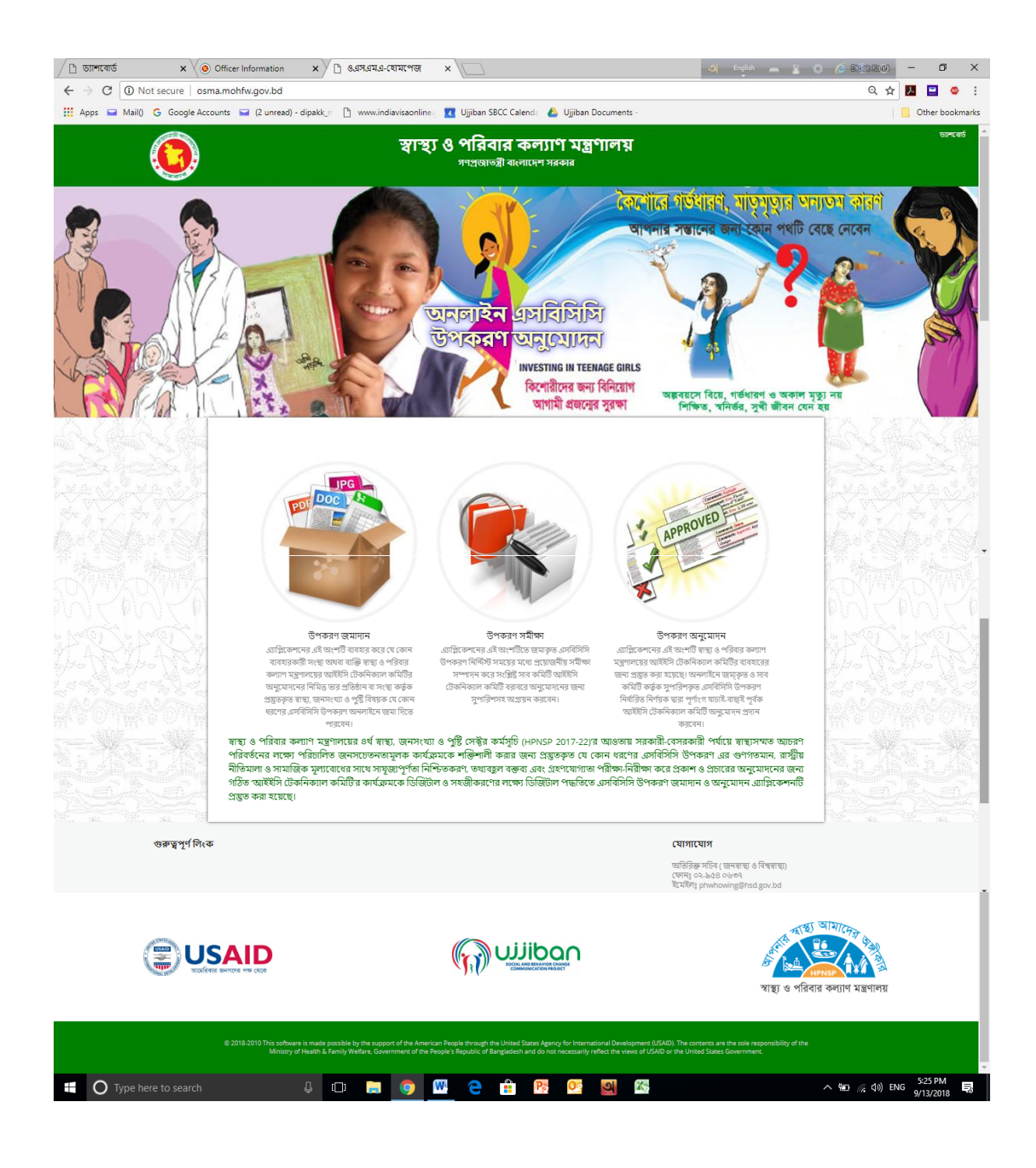

#### 'বনিন্ধন' সমনুমত বিক করমল সর্ সপজটি আসমি তামত শুধুমাে নাম ও ইমমইল এযামেস বদময়্ 'বনিন্ধন' এ বিক করমত হমি।

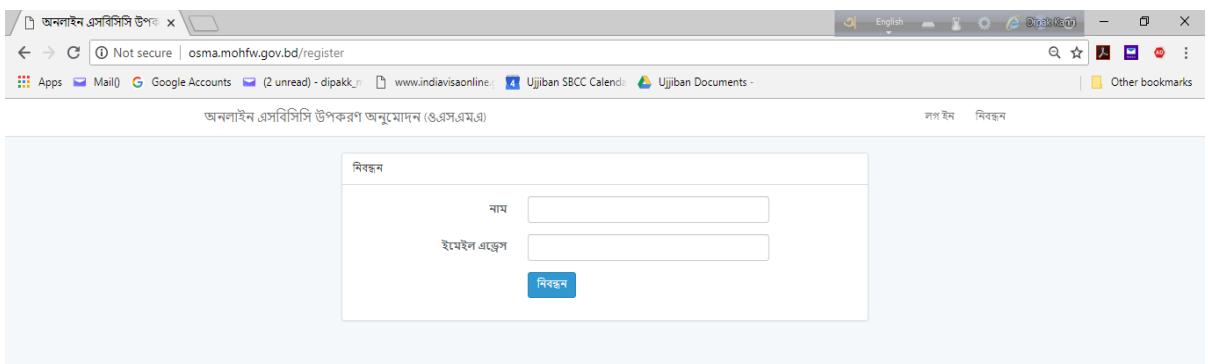

আপনার ইমেইল এ্যাকাউন্টে অটো-জেনারেটেড মেইলে একটি এ্যাক্টিভেশন কীওয়ার্ড যাবে এবং ভেরিফিকেশনের জন্য প্রদত্ত লিঞ্চ এ ক্লিক করে এ্যাকাউন্টটি উপকরণ সাবমিট করার জন্য এ্যাক্টিভেট করতে হবে।

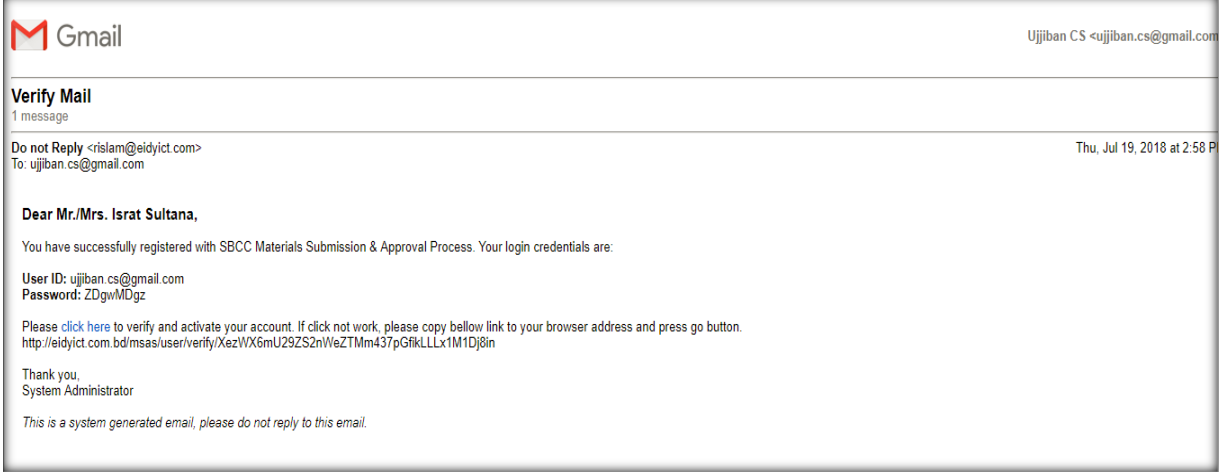

#### এরপর ইমেইলে প্রাপ্ত পাসওয়ার্ড দিয়ে সিস্টেম এ লগইন করতে পারবেন।

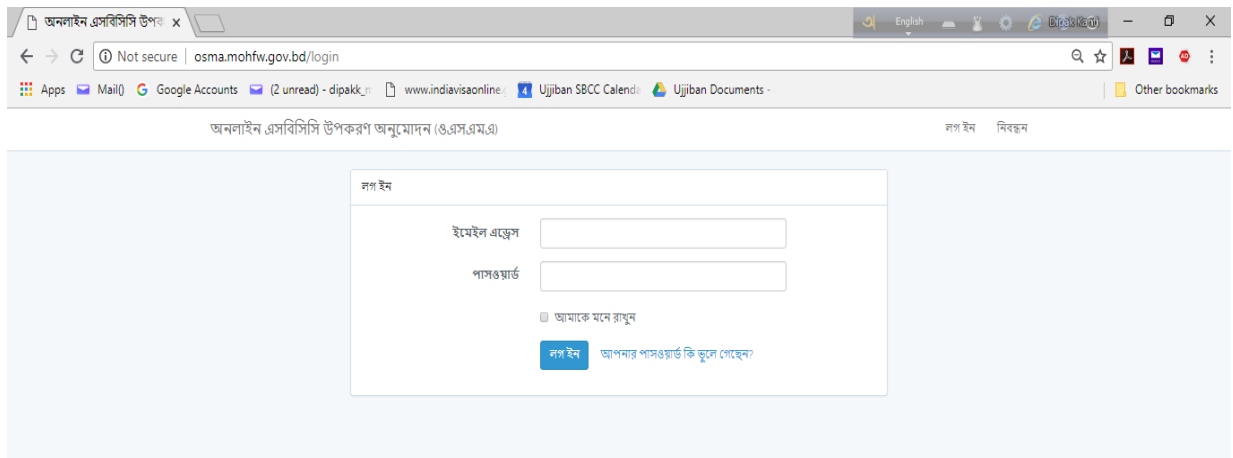

# পাসওয়ার্ড ভুলে গেলে 'আপনার পাসওয়ার্ড কি ভুলে গেছেন' বাটনে ক্লিক করে পাশওয়ার্ড রি-সেট করে নিতে পারেন।

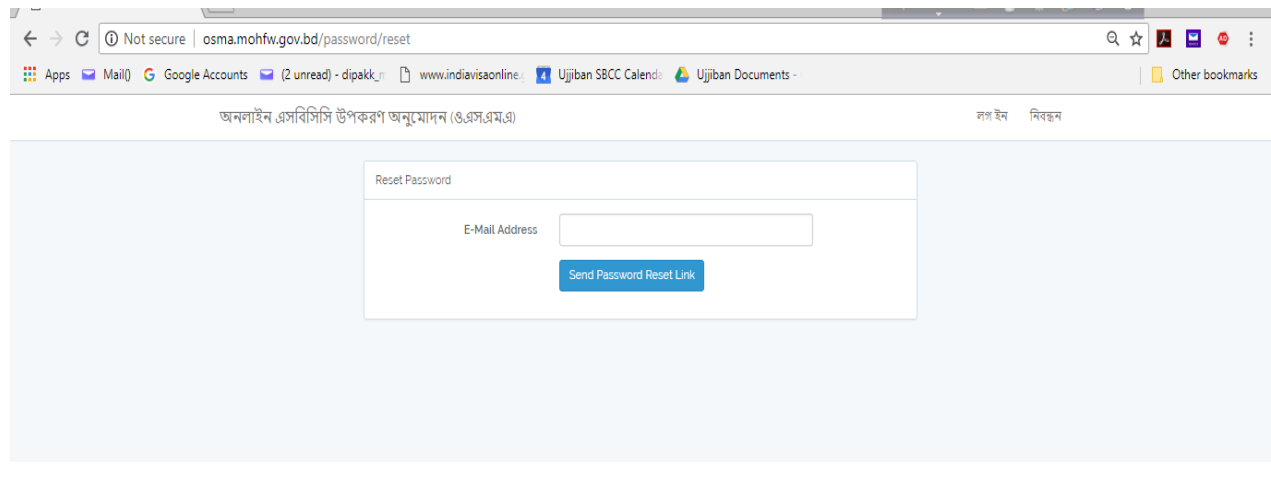

লগইন করার পর প্রোফাইল তথ্যাদি হালনাগাদ না করা পর্যন্ত সেনুতে প্রবেশের সুযোগ পাবেন না। তাই নিবন্ধনের পরপরই প্রোফাইল তথ্যাদি হালনাগাদ করমত হমি।

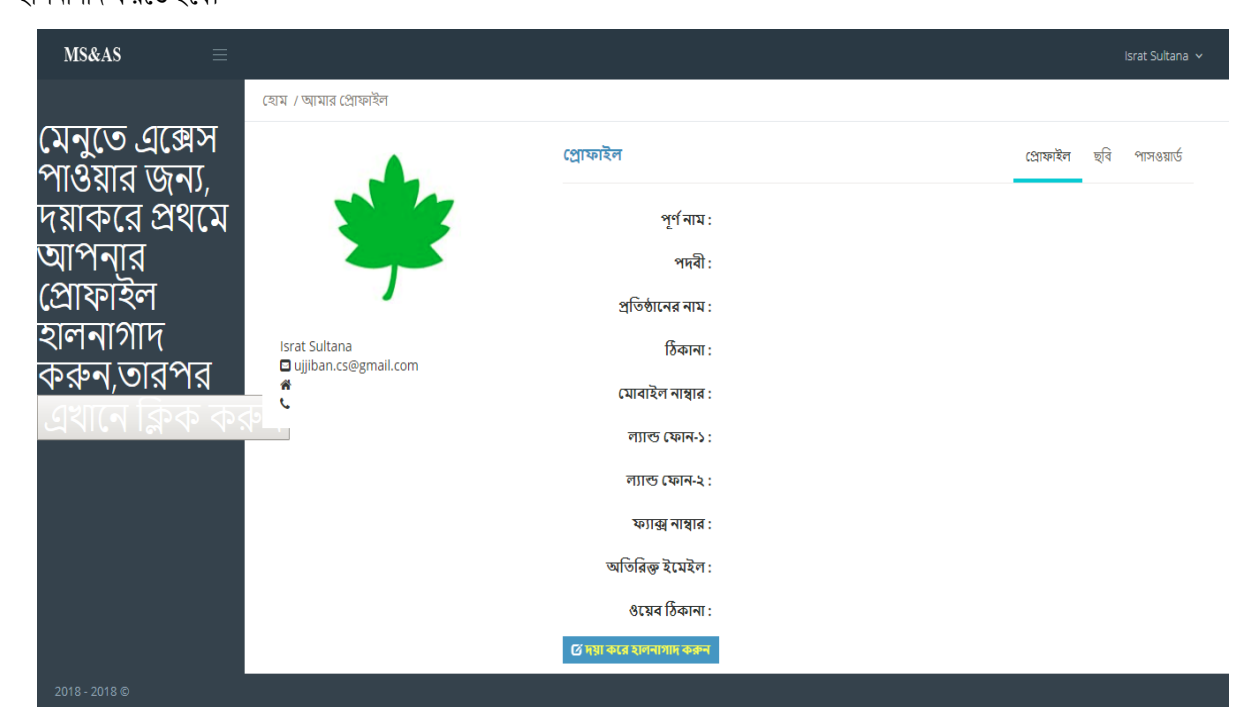

'ছবি' মেনুতে ক্লিক করে নিজের ছবি সংযুক্ত করুন।

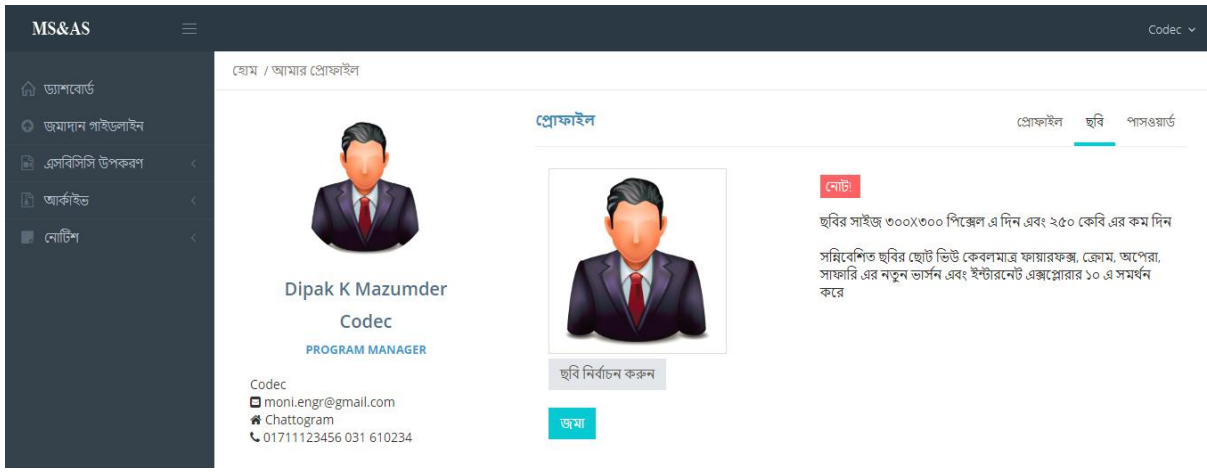

পাসওয়ার্ড পরিবর্তনের জন্য এই মেনুটি ব্যবহার করুন।

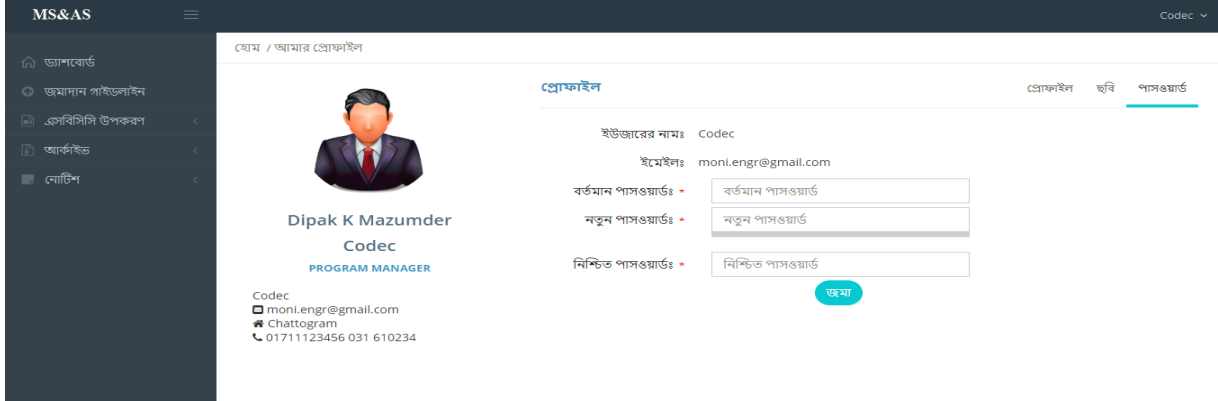

প্রোফাইল হালনাগাদ হওয়ার পর প্রদর্শিত স্ক্রীনটি নিচের স্ক্রীনের মতো দেখাবে।

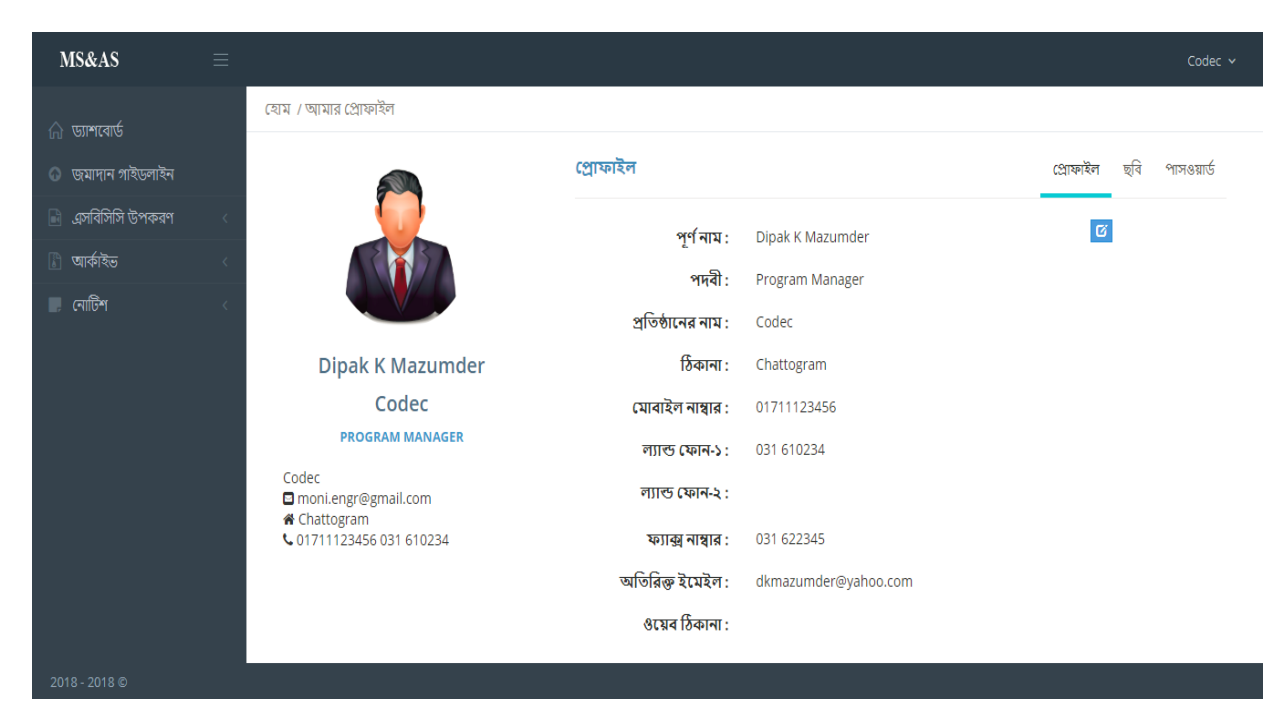

এবার এসবিসিসি উপকরণ সহজে সাবমিট/জমাদান এর জন্য সাবমিশন গাইডলাইনটি ভালো করে দেখে নিতে হবে। এরপর এসবিসিসি উপকরণ মেনর সাবমেন 'এসবিসিসি উপকরণ সাবমিশন' সাবমেনতে গিয়ে নির্দিষ্ট ছকের তথ্যাদি প্রদান করন এবং সবশেষে উপকরণের ফাইলটি নির্বাচন কর্ন। এখানে তথ্যাদি পরিবর্তনের জন্য 'রিসেট' বাটন, তথ্যাদি দেখার জন্য 'প্রিভিউ' ও সবশেষে অনুমোদনের নিমিত্ত সাবমিশনের জন্য 'সাবমিট' বাটন রয়েছে। মনে রাখতে হবে 'সাবমিট' বাটনে ক্লিক করার পর কোন তথ্য বা সাবমিটকৃত উপকরণে আর কোন পরিবর্তন আনা যাবে না।

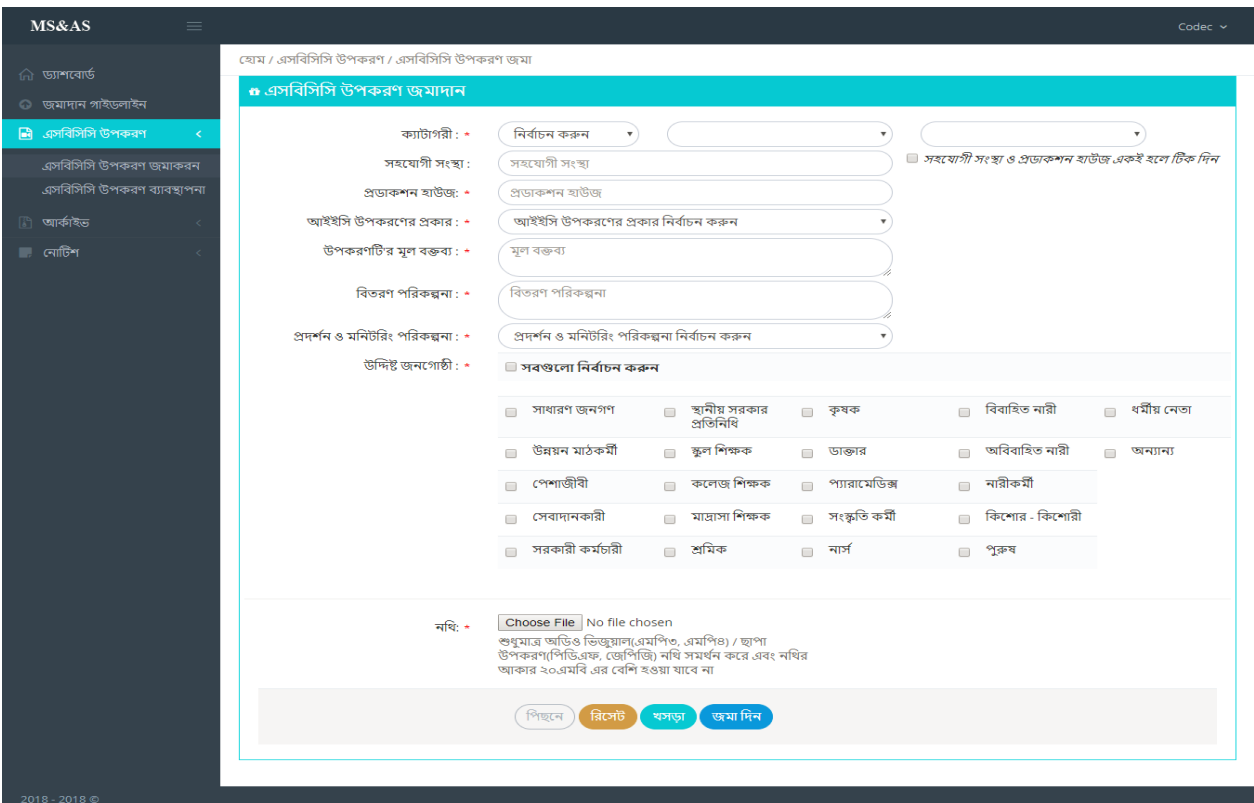

এসবিসিসি উপকরণ জমাদানের প্রক্রিয়া ২ (দুই) ধাপে সম্পন্ন হবে।

১ম ধাপঃ ড্রাফ্ট- এই প্রক্রিয়ায় ইউজার/ ব্যবহারকারী এসবিসিসি উপকরণ বা সংশ্লিষ্ট তথ্যাদি মূল উপকরণ সাবমিট বা আপলোড করার আগে পর্ন্তে প্রময়্াজন মমতা সংমশাধন/ পবরিতনে করমত পারমিন।

২য় ধাপঃ সাবমিট/ আপলোড- প্রক্রিয়াটি সম্পন্ন হলে ইউজার/ ব্যবহারকারি সাবমিট/ আপলোডকৃত এসবিসিসি উপকরণ বা সংশ্লিষ্ট তথ্যাদিতে কোন পরিবর্তন করতে পারবেন না। উপকরণটি সাব কমিটির পর্যালোচনা ও পরবর্তীতে অনুমোদনের জন্য জমা হয়ে যাবে।

সাবমিট বাটনে ক্লিক করার পর সাবমিশনটি সম্পন্ন হলো। সাবমিশনের স্বপক্ষে একটি স্বয়ংক্রিয় ইমেইল সাবমিটকারীর ইমেইলে যাবে। পাশাপাশি সাব কমিটি ও আইইসি টেকনিক্যাল কমিটির সভাপতিকে অবহিত করে স্ব স্ব এ্যাকাউন্টে ইমেইল যাবে।

## সাব কমিটি কর্তৃপক্ষের জন্য-

[http://osma.mohfw.gov.bd](http://osma.mohfw.gov.bd/) ওয়েব সাইটের এই ঠিকানা এ্যাড়েস বারে টাইপ করার পর প্রথম যে পৃষ্ঠা আসবে সেটিই এই ওয়েবের হোম পেজ। লক্ষ্য করুন এই পৃষ্ঠার উপরের ডান কোণে 'লগ ইন' ও 'নিবন্ধন' দু'টি মেনু রয়েছে। সাব কমিটি কর্তৃপক্ষের 'নিবন্ধন' পুর্ব নির্ধারিত বিধায় প্রতিবার হোমপেজে প্রবেশের জন্য 'লগ ইন' মেনুতে ক্লিক করতে হবে।

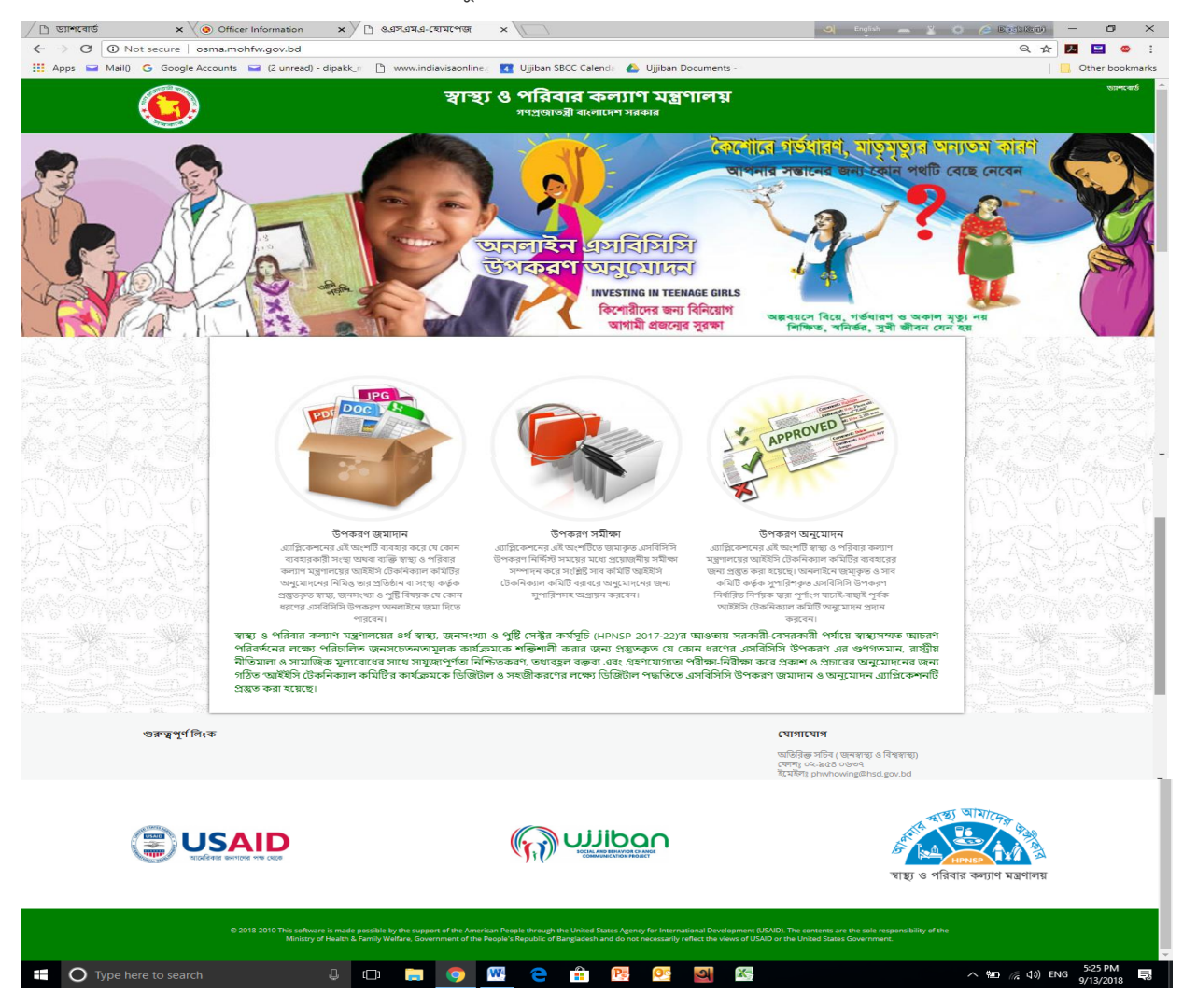

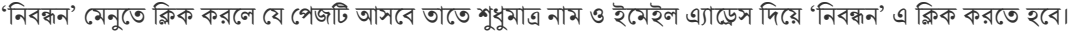

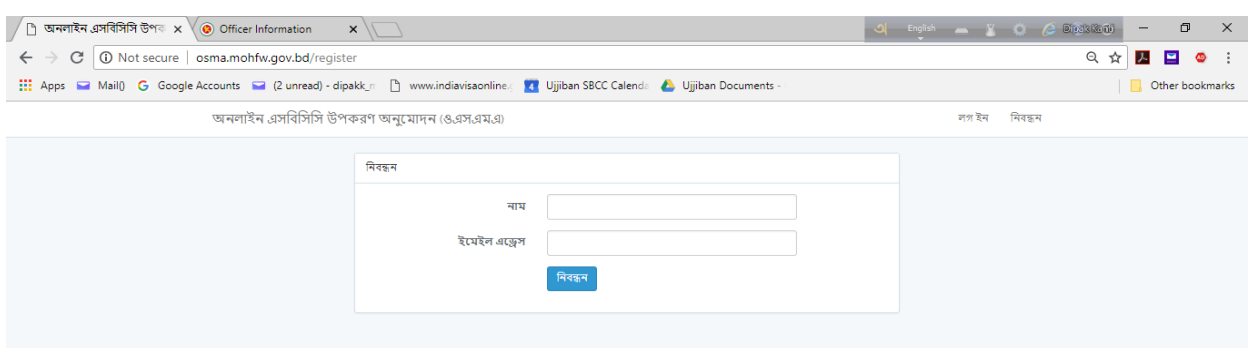

আপনার ইমেইল এ্যাকাঊন্টে অটো-জেনারেটেড মেইলে একটি এ্যাক্টিভেশন কীওয়ার্ড যাবে এবং ভেরিফিকেশনের জন্য প্রদত্ত লিঞ্জ এ ক্লিক কমর সাইটটি ব্যিহামরর জন্য এযাবক্টমভট করমত হমি।

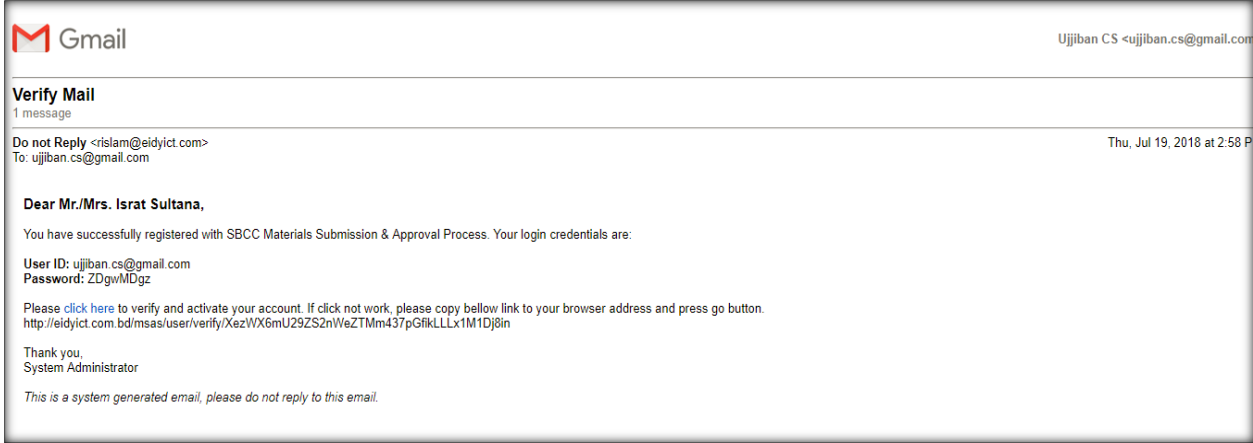

#### এরপর ইমেইলে প্রাপ্ত পাসওয়ার্ড দিয়ে সিস্টেম এ লগইন করতে পারবেন।

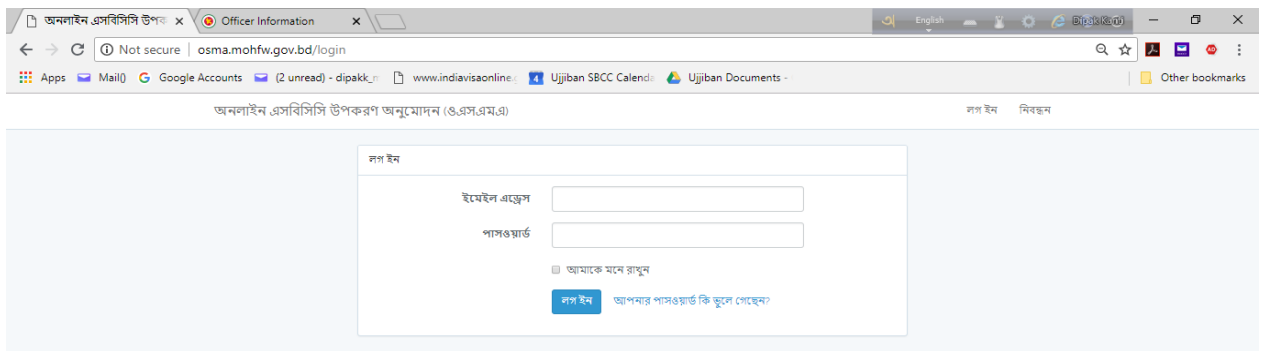

পাসওয়ার্ড ভুলে গেলে 'আপনার পাসওয়ার্ড কি ভুলে গেছেন' বাটনে ক্লিক করে পাশওয়ার্ড রি-সেট করে নিতে পারেন।

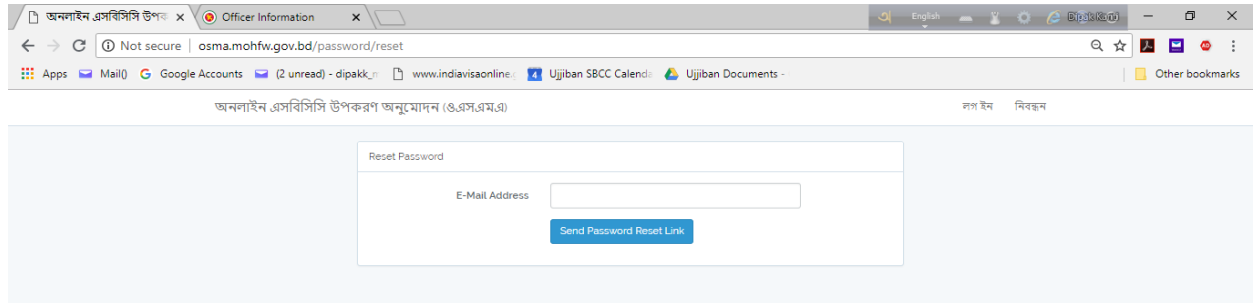

লগইন করার পর প্রোফাইল তথ্যাদি হালনাগাদ না করা পর্যন্ত মেনু তে প্রবেশের সুযোগ পাবেন না। তাই নিবন্ধনের পরপরই প্রোফাইল তথ্যাদি হালনাগাদ করমত হমি।

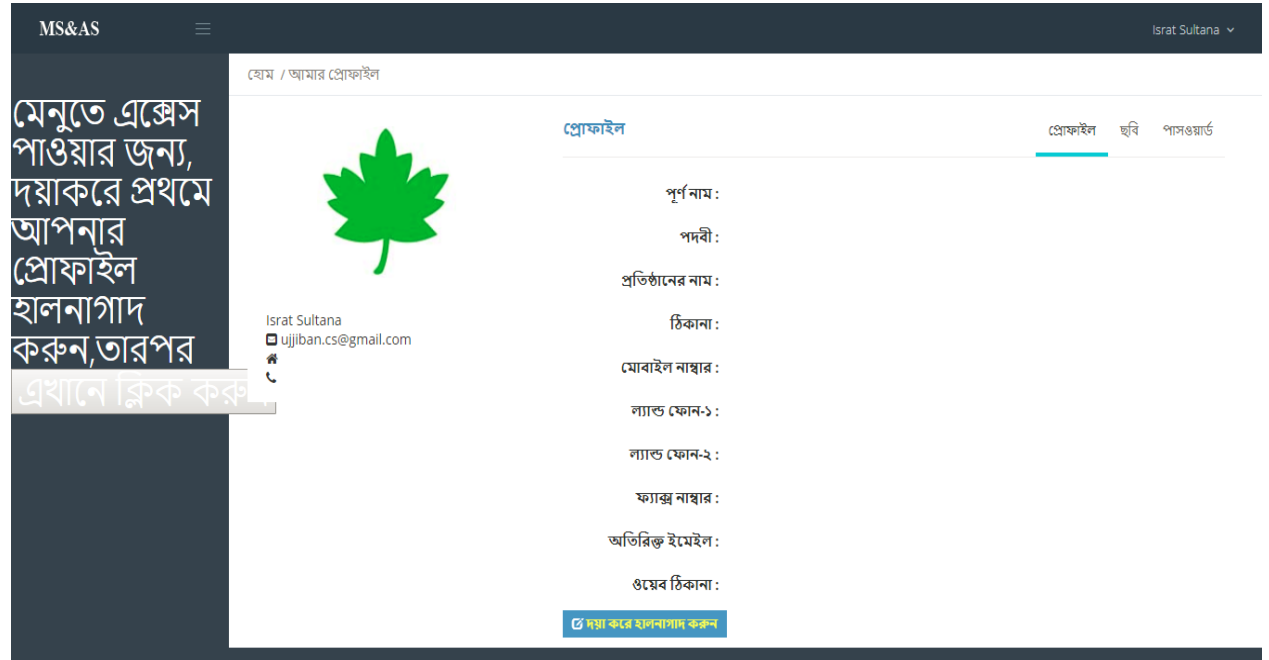

'ছবি' মেনুতে ক্লিক করে নিজের ছবি সংযুক্ত করুন।

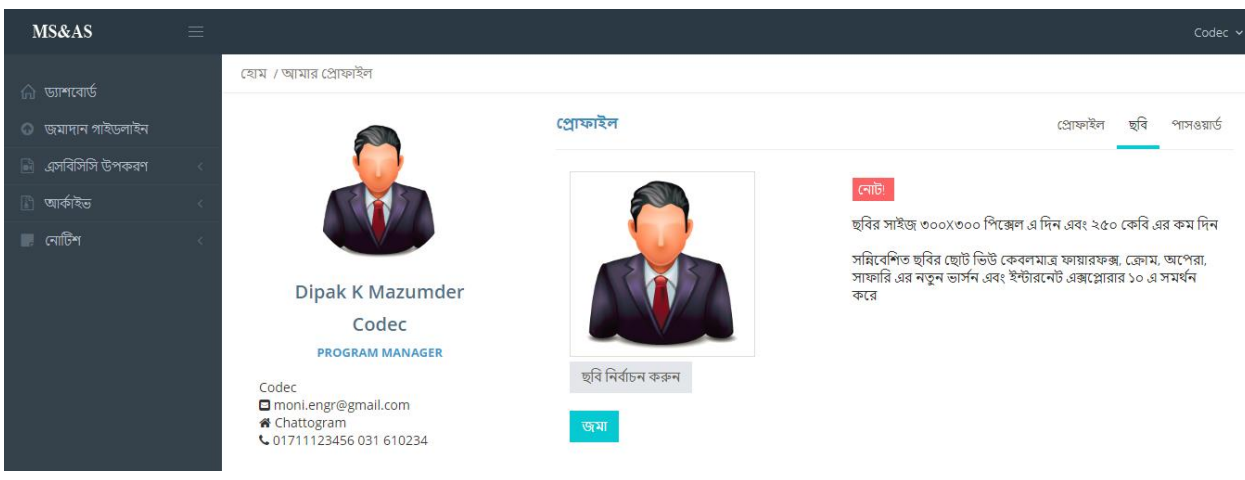

পাসওয়ার্ড পরিবর্তনের জন্য এই মেনুটি ব্যবহার করুন।

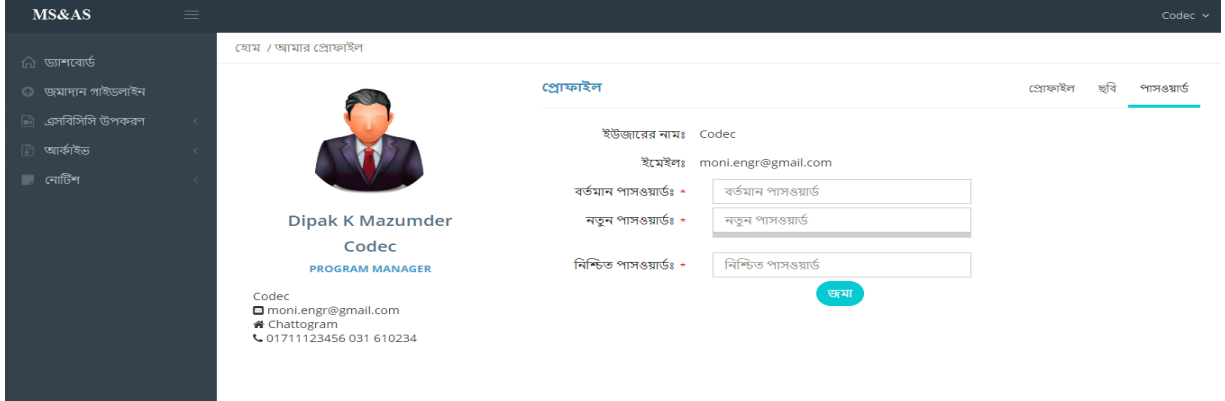

#### প্রোফাইল হালনাগাদ হওয়ার পর প্রদর্শিত স্ক্রীনটি নিচের স্ক্রীনের মতো দেখাবে

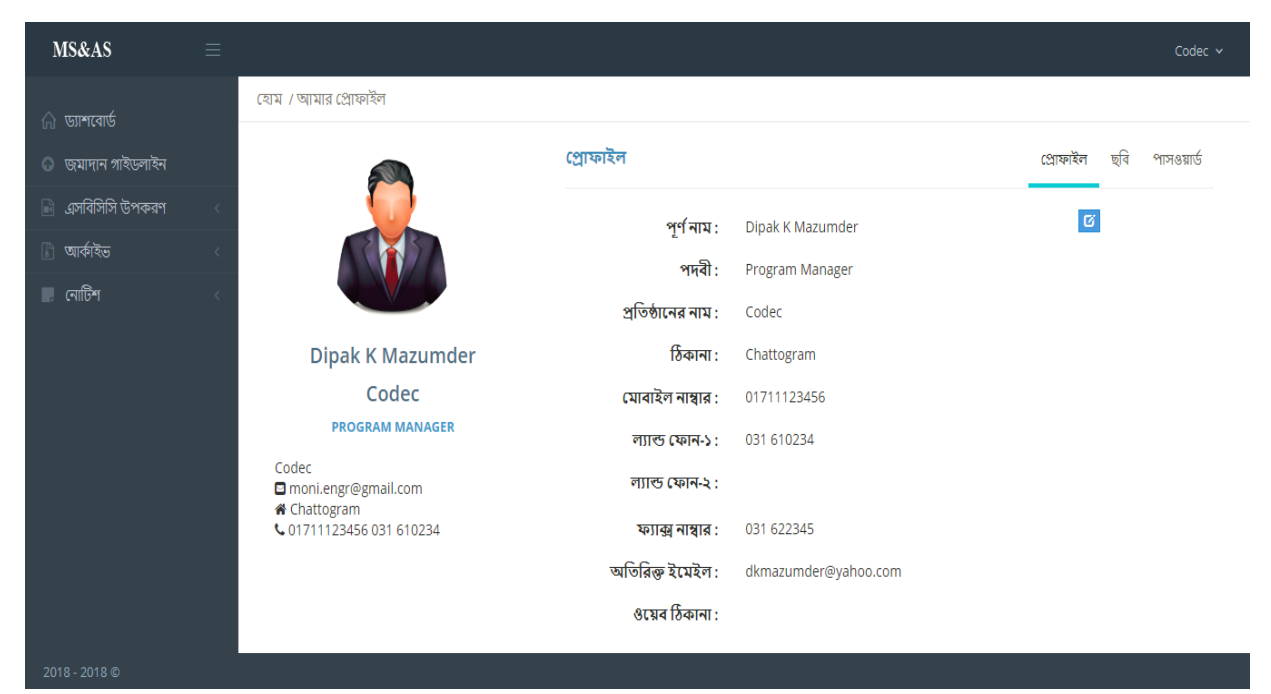

উপকরণ সাবমিট/ আপলোড হওয়ার সাথে সাথে ইউজার/ ব্যবহারকারির পাশাপাশি সংশ্লিষ্ট সাব কমিটি'র সভাপতি পর্যালোচনার জন্য আপলোড সংক্রান্ত তথ্য অবহিত হবেন এবং আইইসি টেকনিক্যাল কমিটি'র সভাপতি/ সংশ্লিষ্ট ডেস্ক কর্মকর্তাও বিষয়টি সম্পর্কে স্বয়ংক্রিয় ইমেইল দ্বারা অবহিত হবেন।

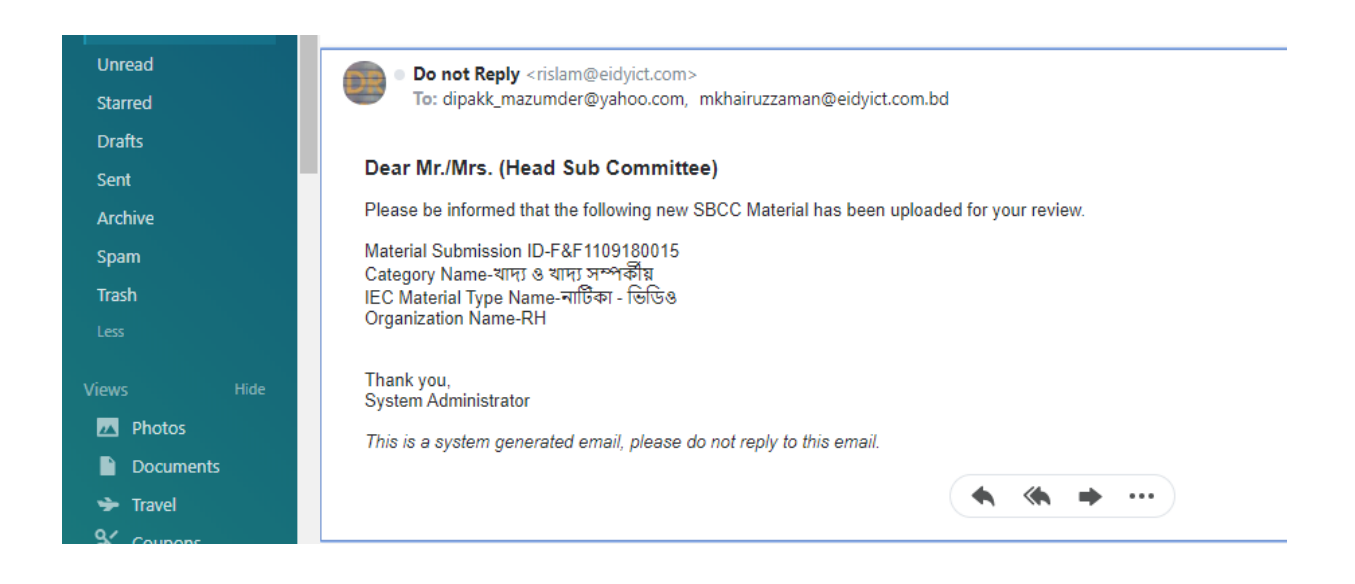

সাব কমিটির সভাপতির ড্যাশবোর্ডটি নীচের ছবির মতো দেখাবে। এতে ১) ড্যাশ বোর্ড, ২) ব্যবহার গাইডলাইন, ৩) জমাকৃত উপকরণ ব্যবস্থাপনা, ৪) আর্কাইভ, ৫) এসবিসিসি উপকরণ পরিসংখ্যান, ৬) নোটিশ, ৭) মিটিং ক্যালেন্ডার ও ৮) সাব কমিটি নামের মেনু রয়েছে।

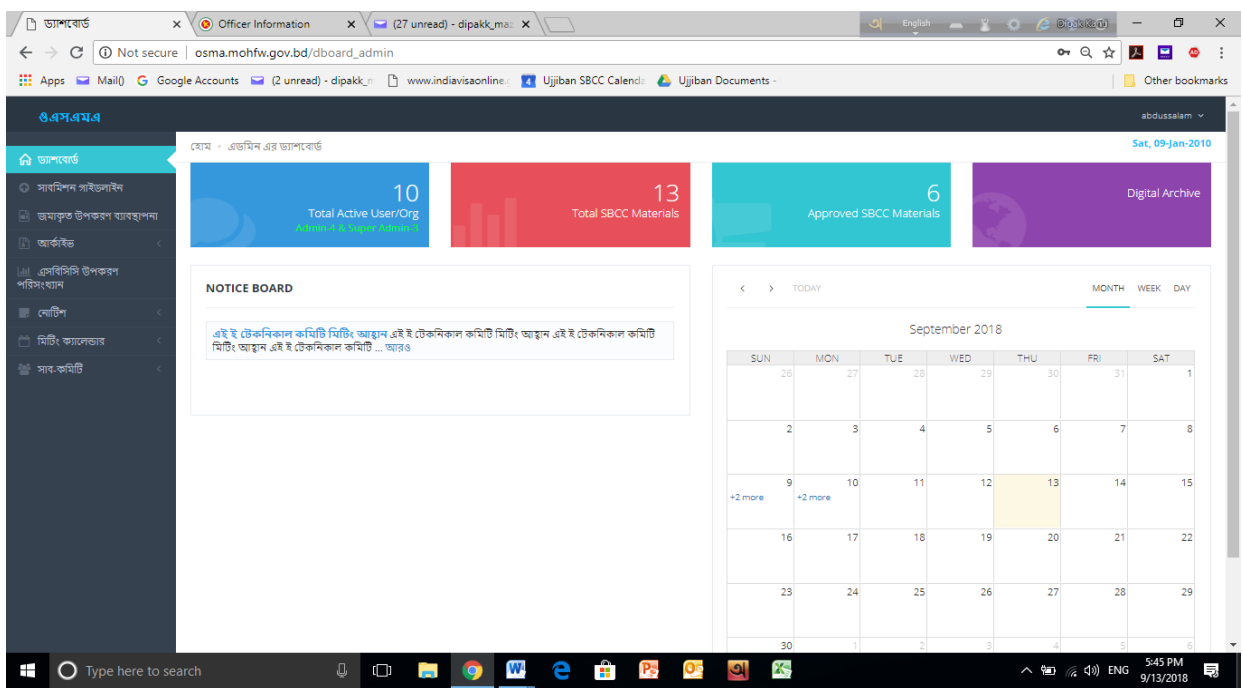

ব্যবহার গাইডলাইন ক্লিক করে এ্যাপ্লিকেশনটির ব্যবহার পদ্ধতি জানা যাবে। 'জমাকৃত উপকরণ ব্যবস্থাপনা' মেনুতে ক্লিক করলে স্ফীনে নীচের সটবিলটি সদখা র্ামি।

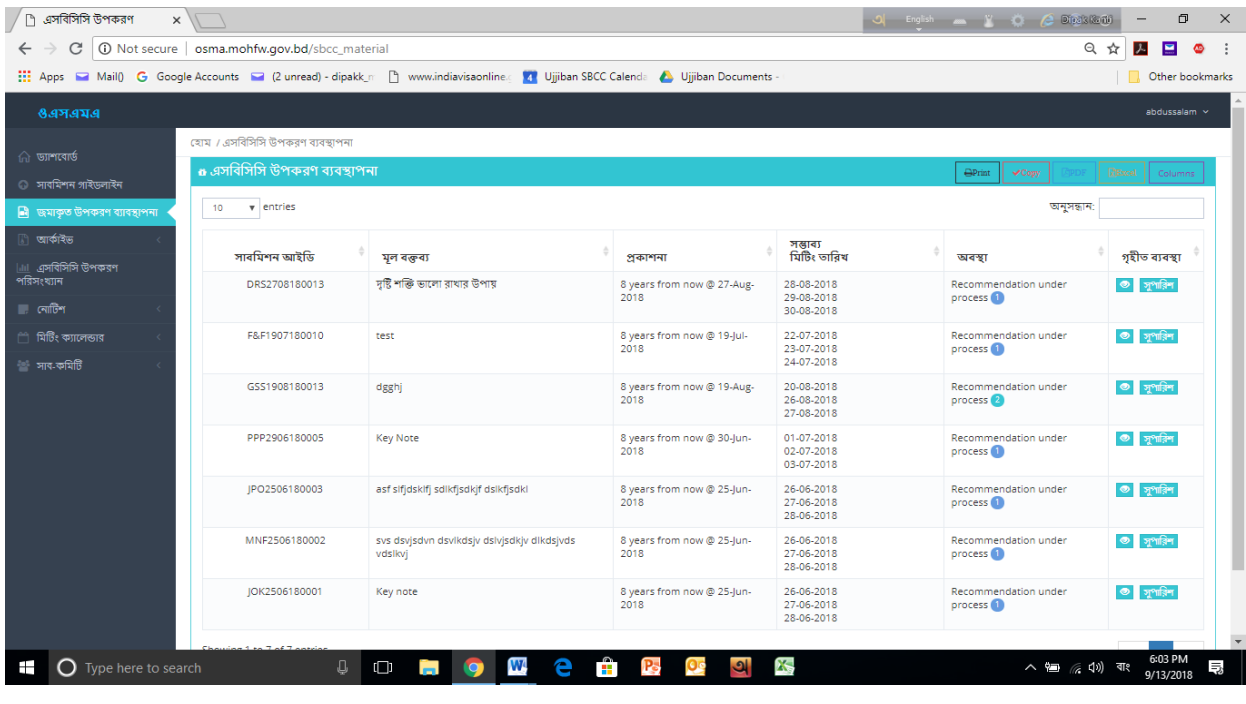

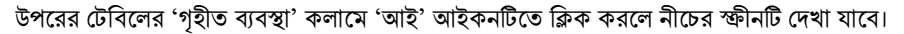

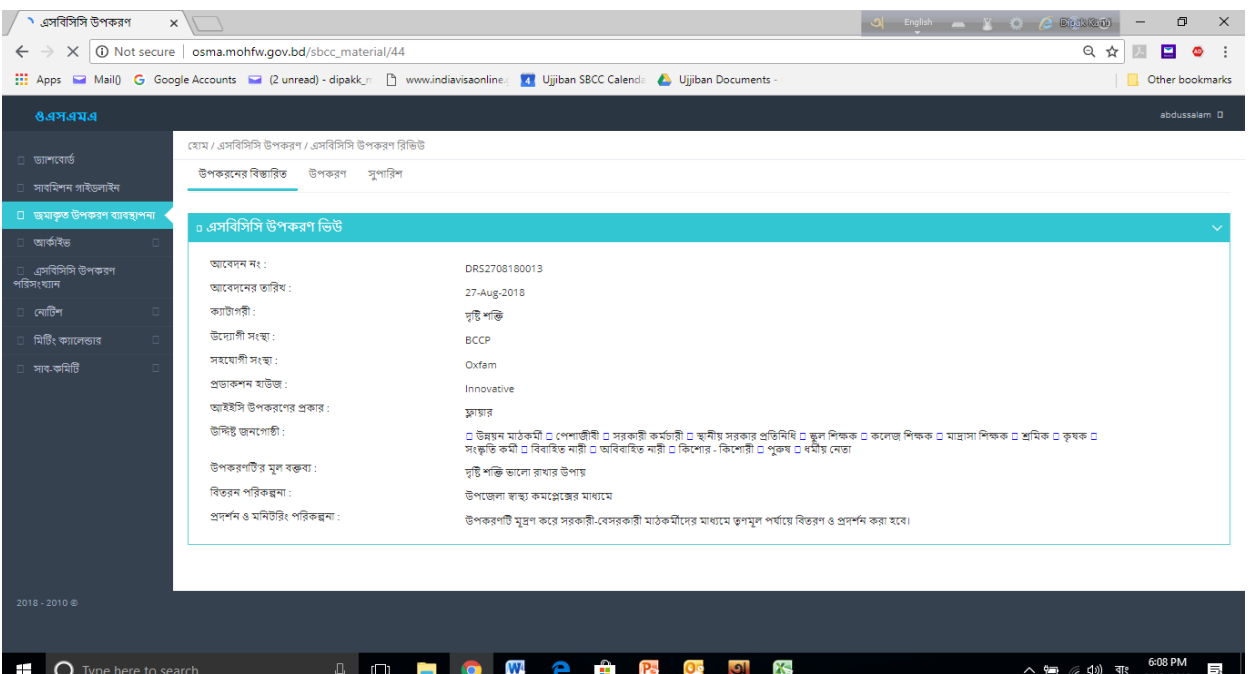

স্ক্রীনে প্রদর্শিত বক্সে 'উপকরণের বিস্তারিত', 'উপকরণ' ও 'সুপারিশ' এই তিনটি সাবমেনু রয়েছে। উপকরণের বিস্তারিত তথ্য হিসাবে সাবমেনু'র নীচে সংযুক্ত তথ্যাদি দেখা যাবে। উপকরণ সাবমেনুতে ক্লিক করে সংশ্লিষ্ট উপকরণটি দেখা যাবে। সুপারিশ সাবমেনুতে ক্লিক করলে স্ক্রীনটি নিম্নরূপ দেখা যাবে।

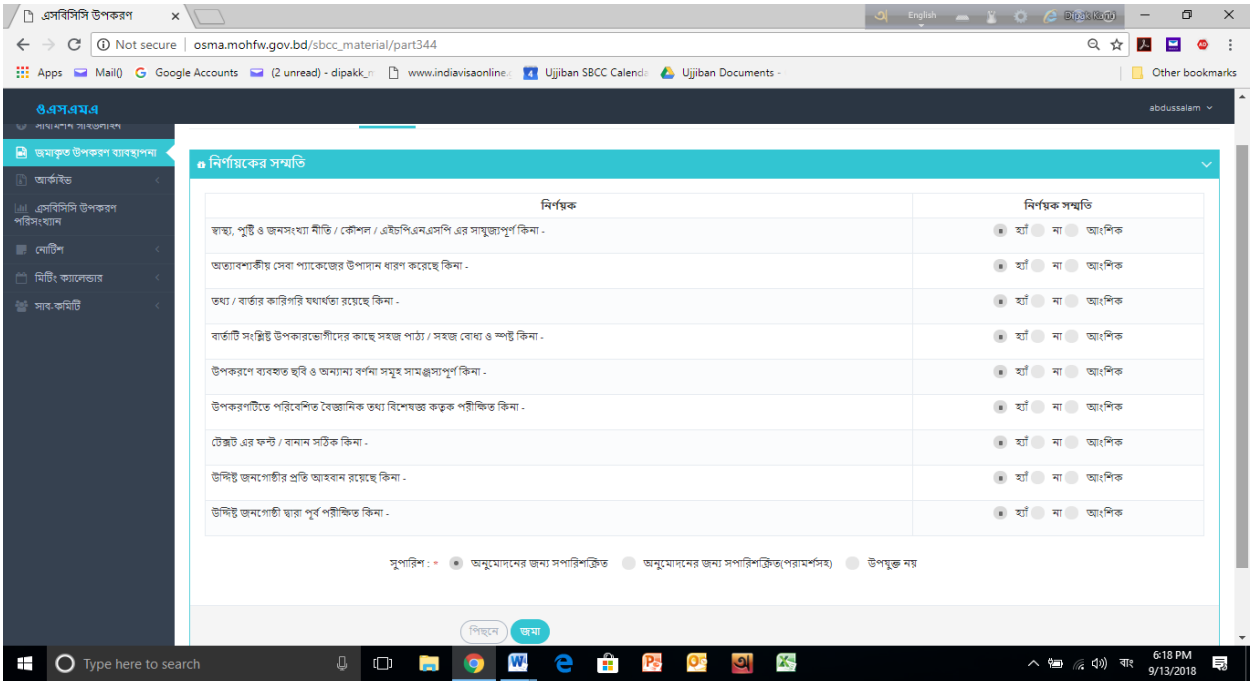

এতে সাব কমিটি কর্তৃক পর্যালোচনার জন্য বিবেচনাযোগ্য নির্ধারিত নির্ণয়ক সমূহ দেখা যাবে। সাব কমিটি'র সভাপতি নির্দিষ্ট তারিখে সভায় মিলিত হয়ে জমাকৃত উপকরণটি পর্যালোচনার পর নির্ণয়ক গুলি বিবেচনা করে নির্ধারিত মেনুতে গিয়ে তিনটি অপশনের {১) অনুমোদনের জন্য সুপারিশকৃত, ২) অনুমোদনের জন্য সুপারিশকৃত (পরামর্শসহ) ও ৩) উপযুক্ত নয়} যে কোন একটিতে ক্লিক করে সভার কাজ শেষ করবেন।

সাথে সাথে আইইসি টেকনিক্যাল কমিটির সভাপতি/ সংশ্লিষ্ট ডেস্ক কর্মকর্তা এবং ইউজার/ ব্যবহারকারি একটি স্বয়ংক্রিয় ইমেইল দ্বারা বিষয়টি অবহিত হবেন।

আর্কাইভ মেনু'র ২ টি সাবমেনু (১) অনুমোদিত এসবিসিসি উপকরণ ও ২) অননুমোদিত এসবিসিসি উপকরণ) রয়েছে। গৃহীত ব্যবস্থা কলামে ক্লিক করে অনুমোদিত উপকরণ দেখা যাবে।

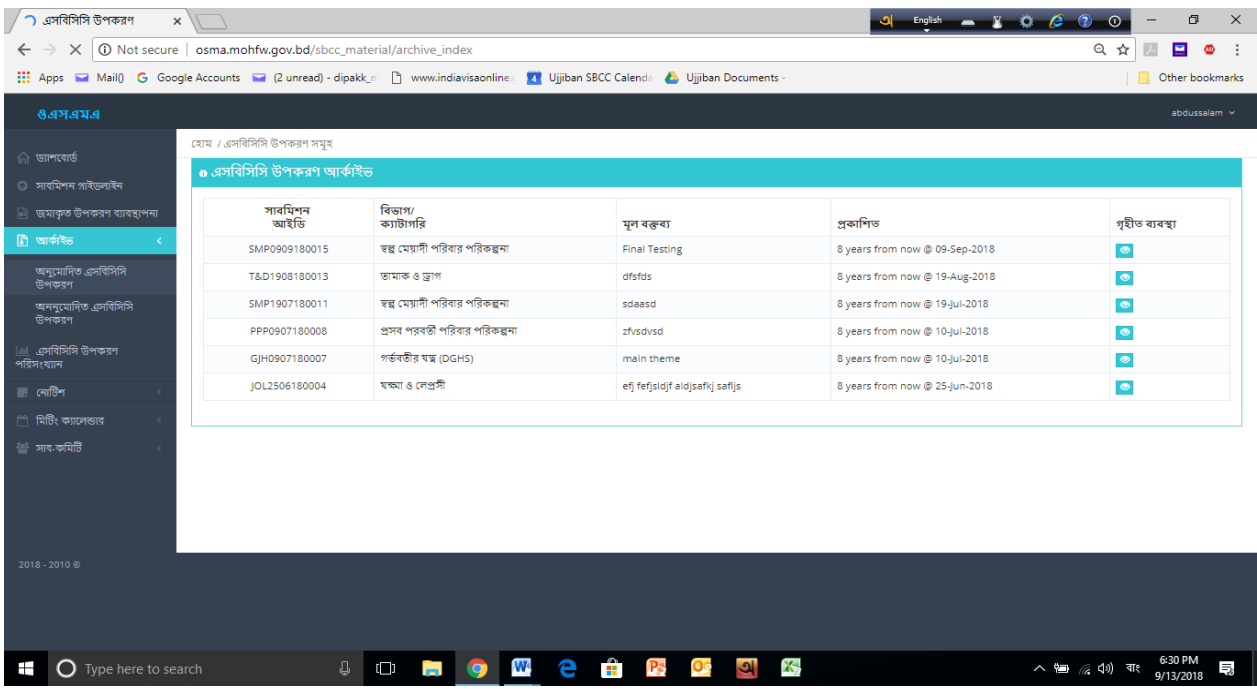

এসবিসিসি উপকরণ ক্যটাগরী ভিত্তিক, সময়ভিত্তিক, ধরণ অনুযায়ী ও মূখ্য শব্দ দিয়ে খুঁজে পাওয়ার জন্য উপকরণ পরিসংখ্যান মেনুতে ক্লিক করতে হমি।

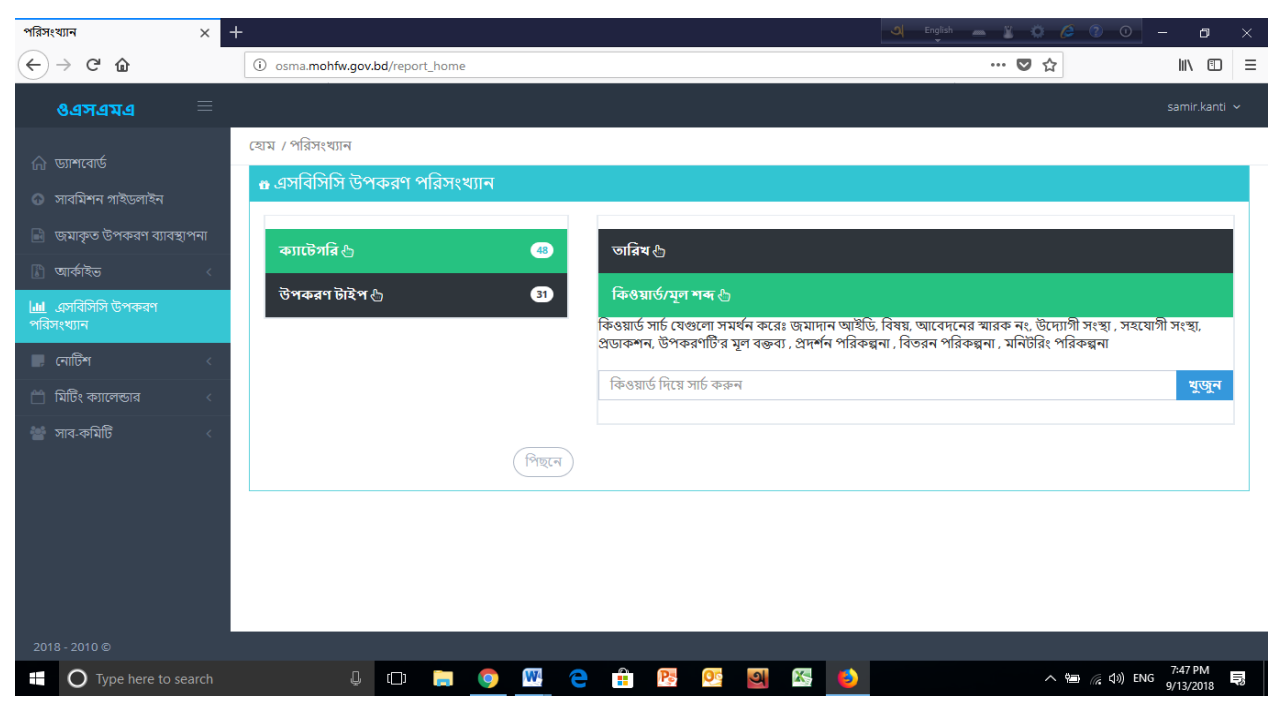

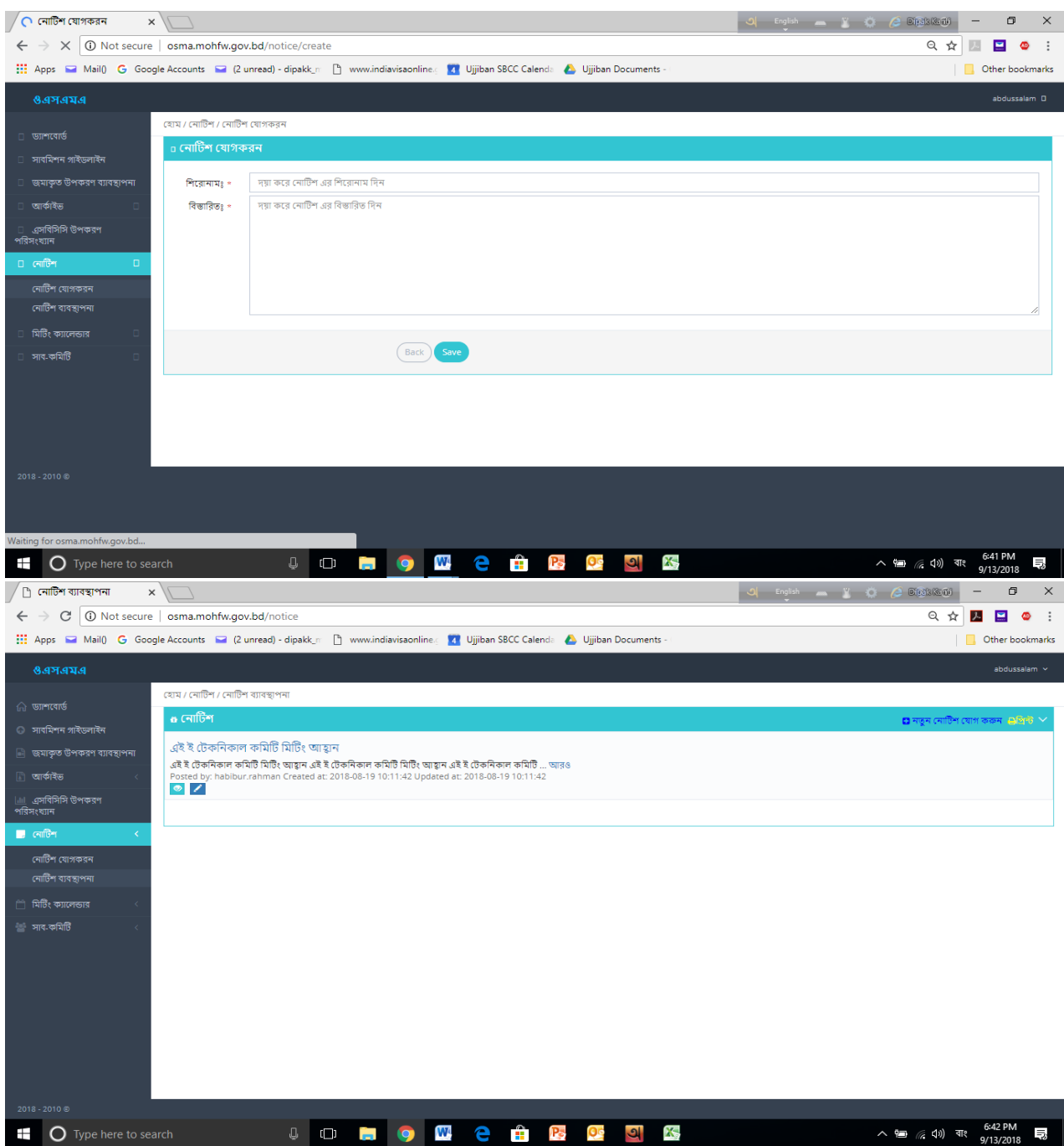

# নীচের দু'টি ছবিতে 'নোটিশ যোগকরণ' ও 'নোটিশ ব্যবস্থাপনা' সাবমেনু'র কার্যক্রম দেখানো হয়েছে।

সাব কমিটির সভার তারিখ নির্ধারণ, নোটিশ জারি, নোটিশ বিতরণ ইত্যাদি কার্য্যাদি সম্পাদনের জন্য মিটিং ক্যালেন্ডার মেনু ও এর সাবমেনু সমূহ ব্যবহার করে করা যাবে। এই ব্যবস্থাপনাটি পরবর্তী ৪ টি স্ক্রীনে প্রদর্শিত সাবমেনু দ্বারা সম্পাদিত হবে।

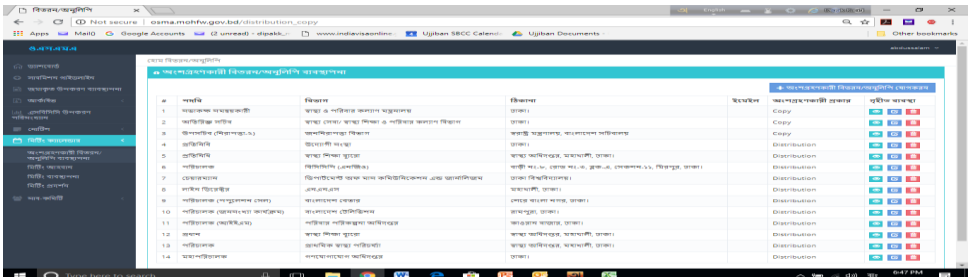

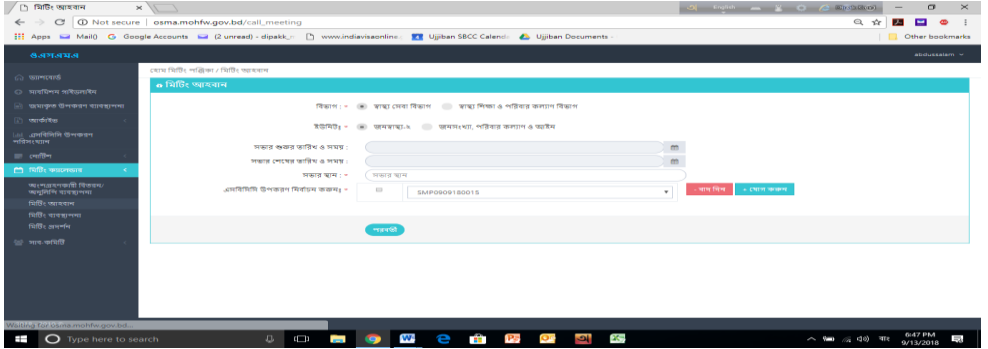

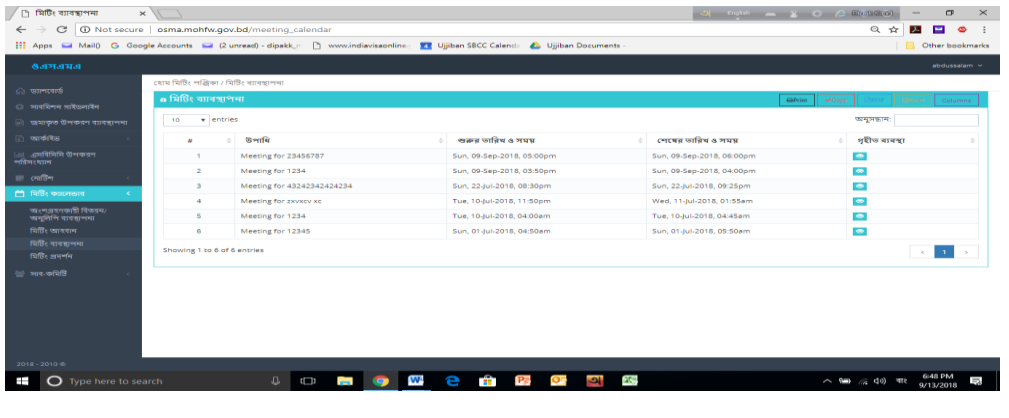

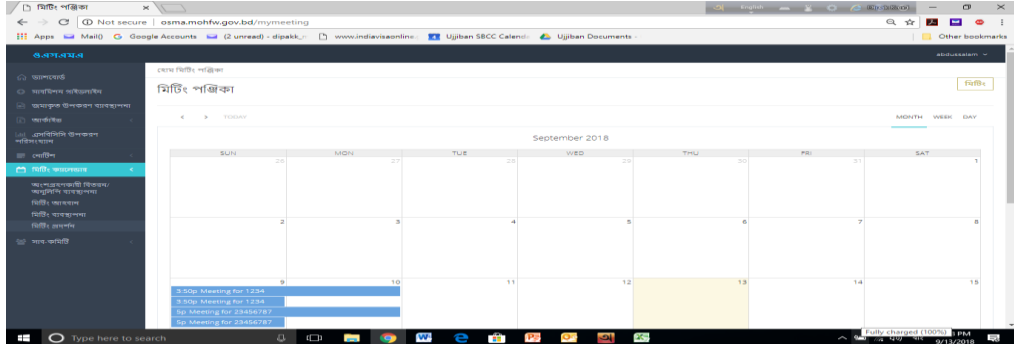

সাব কমিটি সভাপতি বা দায়িত্বপ্রাপ্ত কর্মকর্তা 'সাব কমিটির ব্যবস্থাপনা', 'সাব কমিটির সদস্য অন্তর্ভূক্তি' ও 'সাব কমিটির সদস্য ব্যবস্থাপনা' এই তিনটি সাবমেনু (নীচের তিনটি স্ফীনে দেখানো হয়েছে) ব্যবহার করে এ্যাডমিন হিসাবে সাব কমিটির কার্যক্রম ব্যবস্থাপনা করবেন।

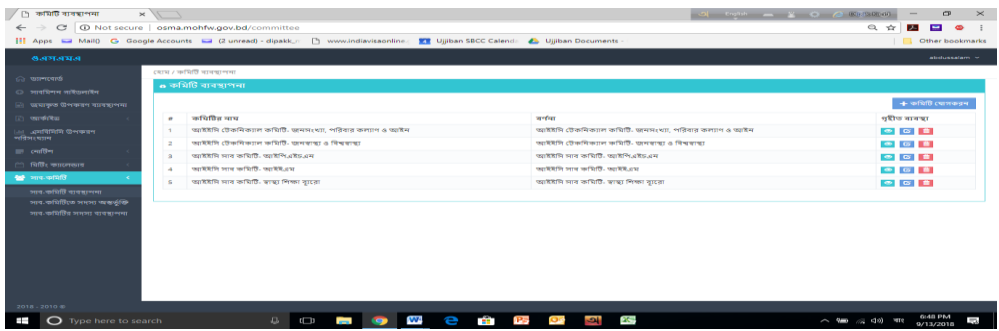

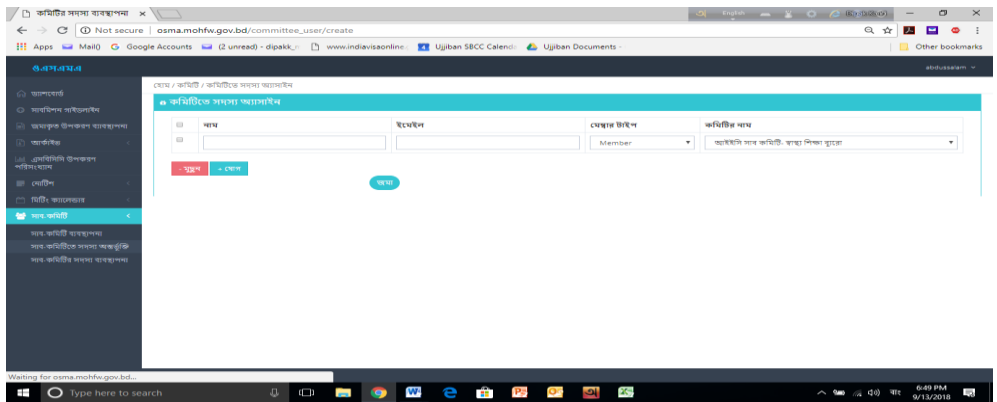

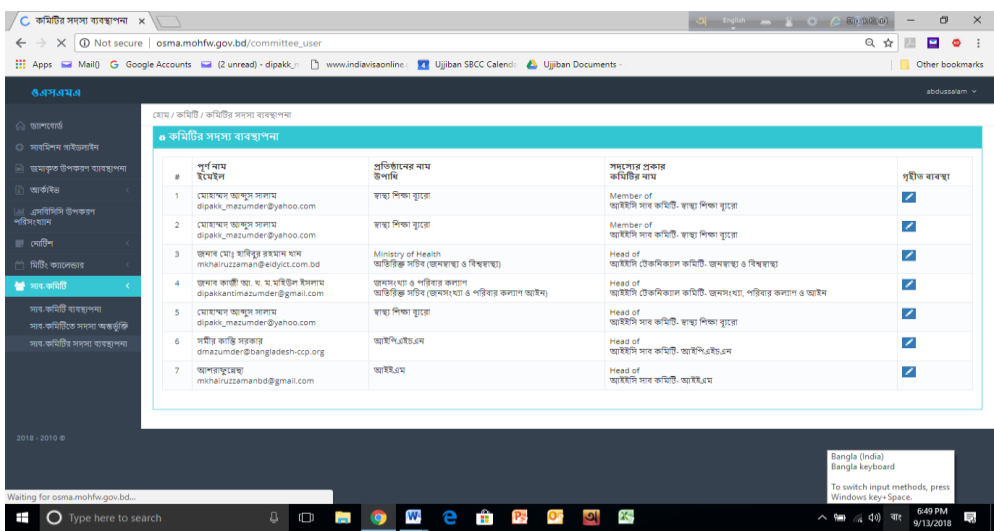

# আইইসি টেকনিক্যাল কমিটি কর্তৃপক্ষের জন্য-

<u>[http://osma.mohfw.gov.bd](http://osma.mohfw.gov.bd/)</u> ওয়েব সাইটের এই ঠিকানা এ্যাড্রেস বারে টাইপ করার পর প্রথম যে পৃষ্ঠা আসবে সেটিই এই ওয়েবের হোম পেজ। লক্ষ্য করুন এই পৃষ্ঠার উপরের ডান কোণে 'লগ ইন' ও 'নিবন্ধন' দু'টি মেনু রয়েছে। আপনি নতুন ব্যবহারকারী হলে প্রথমে 'বনিন্ধন' সমনুমত বিক করমত হমি। আর পুরাতন ব্যিহারকারীর সযমে 'লগ ইন' সমনুমত বিক করমত হমি।

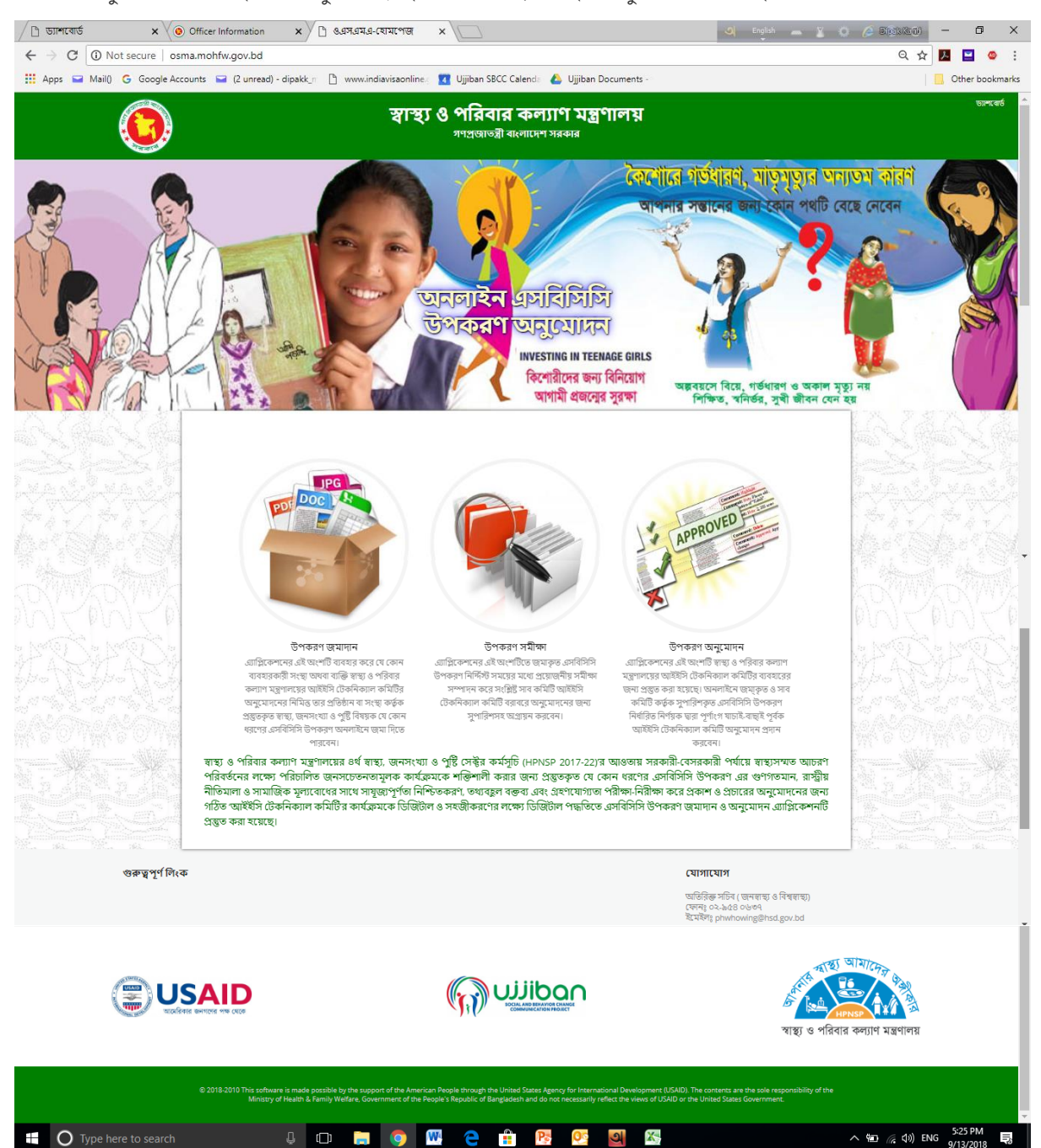

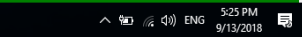

'নিবন্ধন' মেনুতে ক্লিক করলে যে পেজটি আসবে তাতে শুধুমাত্র নাম ও ইমেইল এ্যাড়েস দিয়ে 'নিবন্ধন' এ ক্লিক করতে হবে।

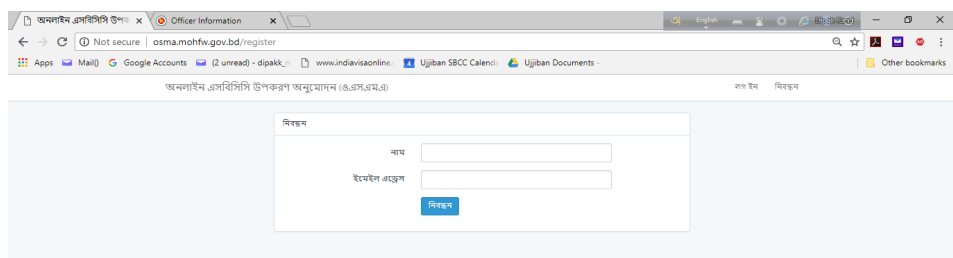

আপনার ইমেইল এ্যাকাউন্টে অটো-জেনারেটেড মেইলে একটি এ্যাক্টিভেশন কীওয়ার্ড যাবে এবং ভেরিফিকেশনের জন্য প্রদত্ত লিঙ্ক এ ক্লিক করে সাইটটি ব্যিহামরর জন্য এযাবক্টমভট করমত হমি।

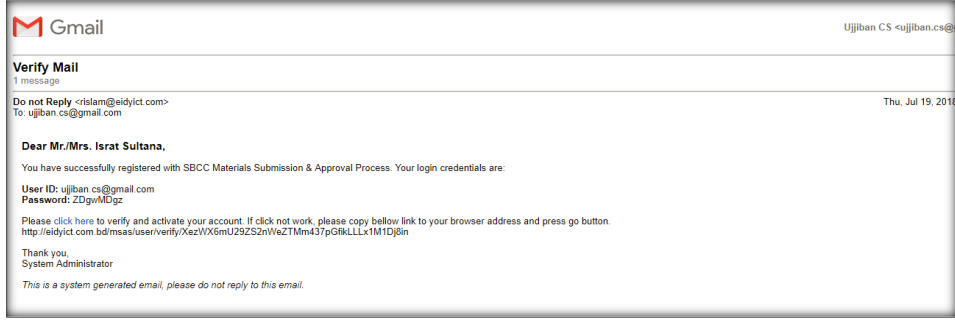

এরপর ইমেইলে প্রাপ্ত পাসওয়ার্ড দিয়ে সিস্টেম এ লগইন করতে পারবেন।

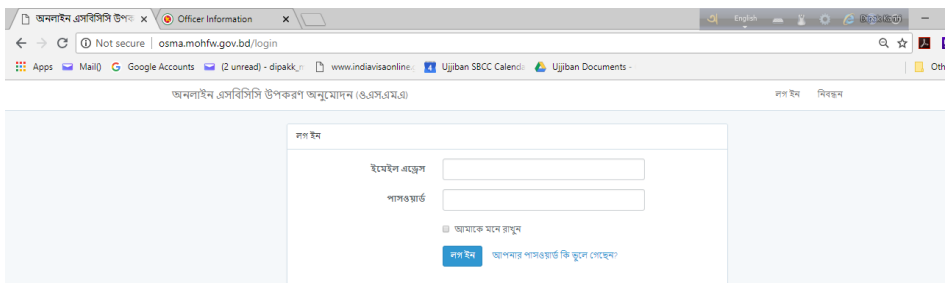

পাসওয়ার্ড ভুলে গেলে 'আপনার পাসওয়ার্ড কি ভুলে গেছেন' বাটনে ক্লিক করে পাশওয়ার্ড রি-সেট করে নিতে পারেন।

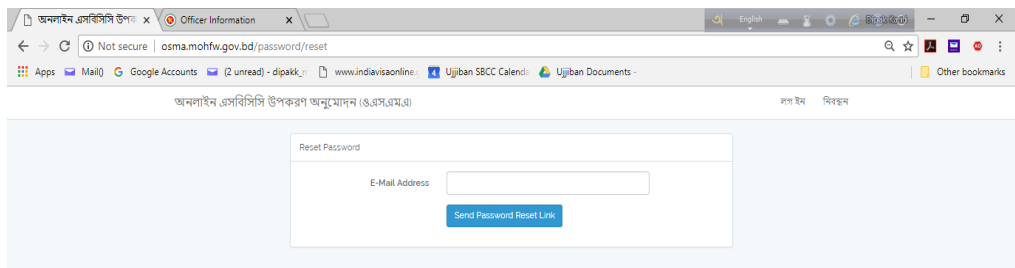

লগইন করার পর প্রোফাইল তথ্যাদি হালনাগাদ না করা পর্যন্ত মেনু তে প্রবেশের সুযোগ পাবেন না। তাই নিবন্ধনের পরপরই প্রোফাইল তথ্যাদি হালনাগাদ করমত হমি।

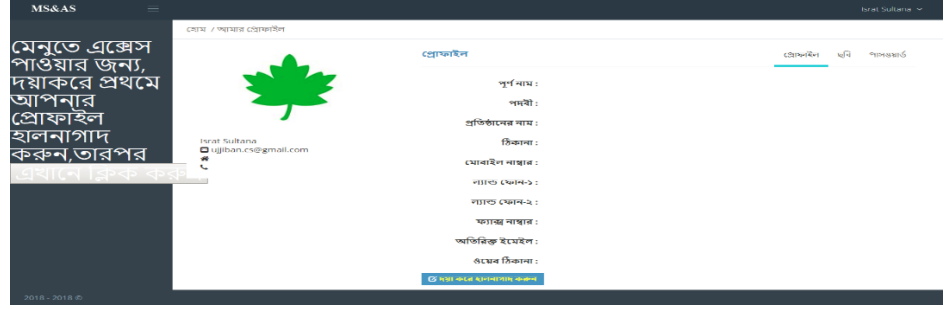

'ছবি' মেনুতে ক্লিক করে নিজের ছবি সংযুক্ত করুন।

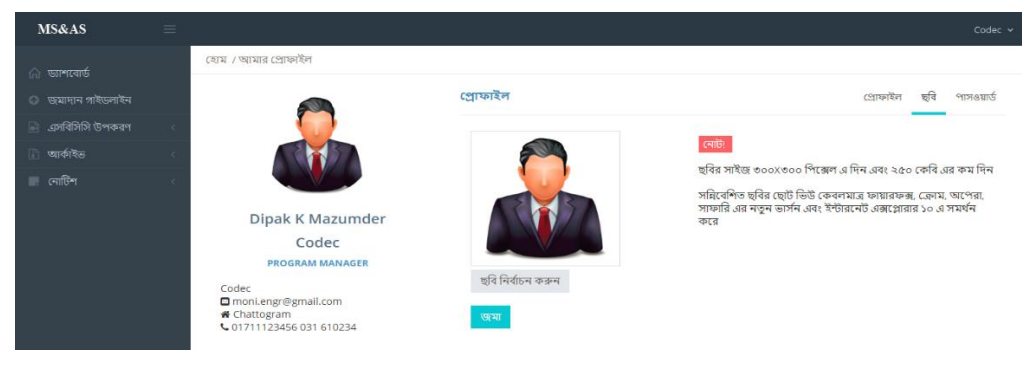

#### পাসওয়ার্ড পরিবর্তনের জন্য এই মেনুটি ব্যবহার করুন।

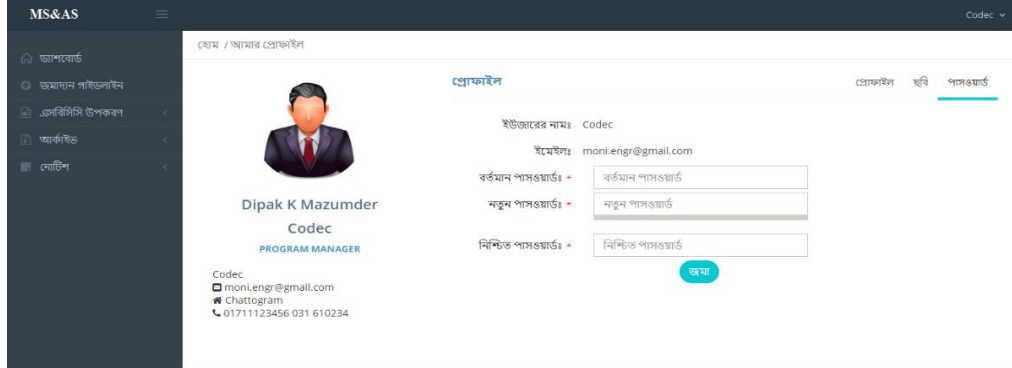

#### প্রোফাইল হালনাগাদ হওয়ার পর প্রদর্শিত স্ক্রীনটি নিচের স্ক্রীনের মতো দেখাবে

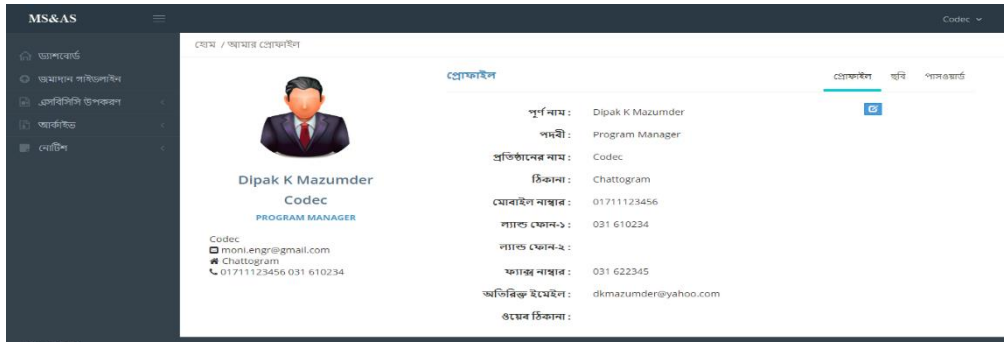

উপকরণ সাবমিট/ আপলোড হওয়ার সাথে সাথে ইউজার/ ব্যবহারকারি ও সংশ্লিষ্ট সাব কমিটি'র সভাপতির পাশাপাশি আইইসি টেকনিক্যাল কমিটি'র সভাপতি/ সংশ্লিষ্ট ডেস্ক কর্মকর্তাও বিষয়টি সম্পর্কে স্বয়ংক্রিয় ইমেইল দ্বারা অবহিত হবেন।

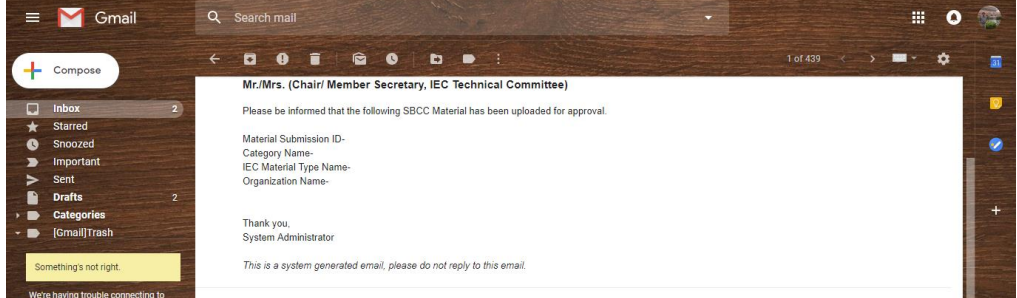

আইইসি টেকনিক্যাল কমিটির সভাপতি/ সংশ্লিষ্ট ডেস্ক কর্মকর্তার লগ ইন সম্পাদনের পর ড্যাশবোর্ডটি নিম্নরূপ দেখাবে। এতে ১) ড্যাশ বোর্ড, ২) ব্যবহার গাইডলাইন, ৩) জমাকৃত উপকরণ ব্যবস্থাপনা, ৪) আর্কাইভ, ৫) এসবিসিসি উপকরণ পরিসংখ্যান, ৬) নোটিশ, ৭) মিটিং ক্যালেন্ডার, ৮) আইইসি উপকরণের প্রকার, ৯) উদ্দিষ্ট জনগোষ্ঠীর প্রকার, ১০) ক্যাটাগরী, ১১) কমিটি ও ১২) সদস্য ব্যবস্থাপনা নামে সাবমেনু রয়েছে।

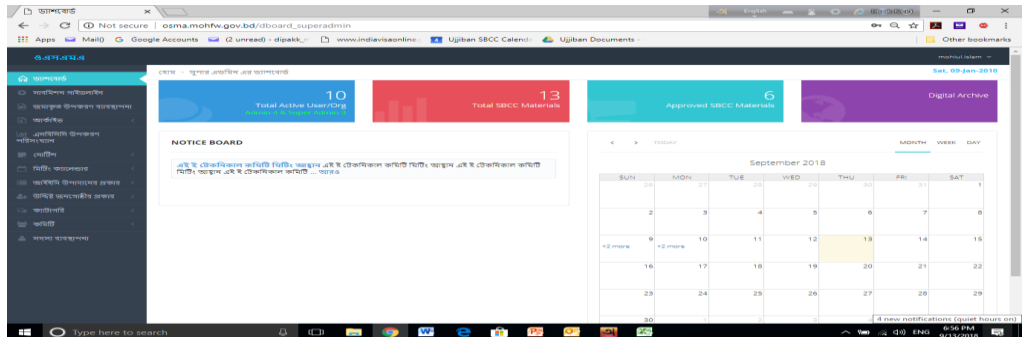

ব্যবহার নির্দেশিকা হতে মিটিং ব্যবস্থাপনা মেনু পর্যন্ত সকল মেনু ও সাবমেনুর ব্যবহার সাব কমিটির জন্য প্রদর্শিত ব্যবহার নির্দেশিকার অনুরূপ।

আইইসি টেকনিক্যাল কমিটির সভাপতি/ সংশ্লিষ্ট ডেস্ক কর্মকর্তা সুপার এ্যাডমিন হিসেবে নির্ধারিত ড্যাশবোর্ডে প্রবেশ করে ক্যালেন্ডারে সভার জন্য সম্ভাব্য তারিখ দেখতে ব্যবস্থাপনা মেনুতে ক্লিক করে প্রয়োজনীয় তথ্যাদি প্রদান সাপেক্ষে সংশ্লিষ্ট উপকরণটি অনুমোদনের জন্য সহজে সভার সনাটিশ জাবর করমত পারমিন।

আইইসি টেকনিক্যাল কমিটির সভাপতি/ সংশ্লিষ্ট ডেস্ক কর্মকর্তা নির্দিষ্ট তারিখে সভায় মিলিত হয়ে সুপারিশকৃত উপকরণটি পর্যালোচনাপুর্বক নির্ধারিত মেনুতে গিয়ে তিনটি অপশনের (ক. অনুমোদিত; খ. সংশোধন সাপেক্ষে অনুমোদিত; এবং গ. অনুমোদন করা গেল না) যে কোন একটিতে ক্লিক করে সভার কাজ শেষ করবেন। সাথে সাথে আইইসি টেকনিক্যাল কমিটির সভাপতি/ সংশ্লিষ্ট ডেস্ক কর্মকর্তা, সাব কমিটির সভাপতি এবং ইউজার/ ব্যবহারকারি স্বয়ংক্রিয় ইমেইল দ্বারা বিষয়টি অবহিত হবেন।

সভাচলাকালিন সদস্যদের মতামতসহ কিছু প্রয়োজনীয় চেকবক্স পরণ করে আইইসি টেকনিক্যাল কমিটির সভাপতির পক্ষে সংশ্লিষ্ট ডেস্ক কর্মকর্তা সভা ব্যবস্থাপনা মেনতে গিয়ে সভার কার্যবিবরণী চূড়ান্ত করবেন। চূড়ান্তকৃত সভার কার্যবিবরণী সভা ব্যবস্থাপনা মেনতে পাওয়া যাবে ও প্রিন্ট নেয়া সম্ভব হবে।

অনুমোদিত হলে উক্ত এসবিসিসি উপকরণটি আর্কাইভ এ সংরক্ষিত হবে। সংশোধন সাপেক্ষে অনুমোদন হলে উক্ত এসবিসিসি উপকরণটি ইউজার এর কাছে যাবে এবং ইউজার প্রয়োজনীয় সংশোধনপুর্বক উপকরণটি পরিবর্তন করে পুনরায় সাবমিট করবেন।

অনুমোদিত না হলে উক্ত এসবিসিসি উপকরণটি আর্কাইভ এর অননুমোদিত সেকশনে পাওয়া যাবে।

আইইসি টেকনিক্যাল কমিটির সভাপতি ও তাঁর পক্ষে সংশ্লিষ্ট ডেস্ক কর্মকর্তা এই সফট্ওয়্যার এ্যাপ্লিকেশনটির সুপার এ্যাডমিন হিসাবে আইইসি উপকরমণর প্রকার, উবিি জনমগাষ্ঠীর প্রকার, কযাটাগরী, কবমটি ও সদস্য ব্যিস্থ্াপনা সমনুসহ এই অংশটি পবরিালনা করমিন।

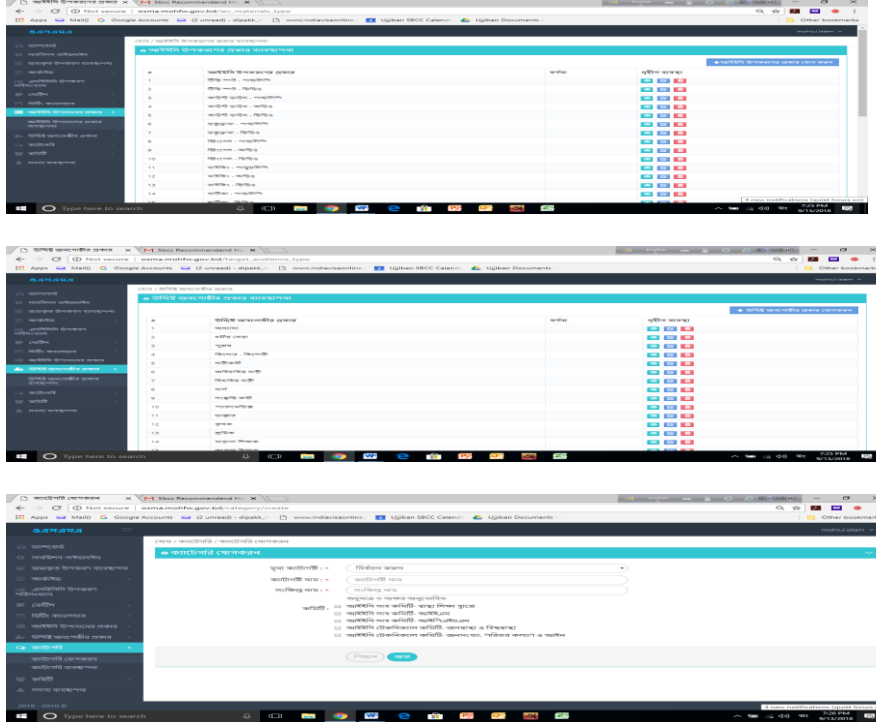

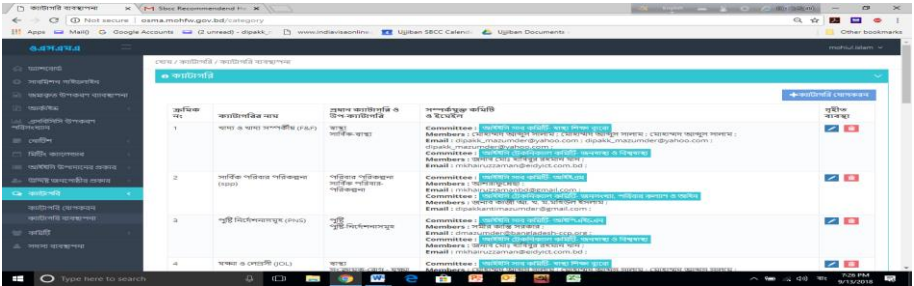

|   | ে কবিটি ব্যবস্থাপনা<br>X TM Stick Recommendend Hr. X 11 |                           |        |                                                                                                    |                                                                        | $\infty$<br><b>CONTRACTOR</b> CONTRACTOR<br>$\sim$ |  |
|---|---------------------------------------------------------|---------------------------|--------|----------------------------------------------------------------------------------------------------|------------------------------------------------------------------------|----------------------------------------------------|--|
|   |                                                         |                           |        | Cf C Not secure   asma.mohfw.gov.bd/committee                                                                                  |                                                                        | $a +$<br>▭                                         |  |
|   |                                                         |                           |        | III Apps E Mail0 G Google Accounts E (2 unread) - dipakk. [3] www.indiavisaonline: EE Ujilban 55CC Calend: C Ujilban Documents |                                                                        | <b>Cther bookmarks</b>                             |  |
|   | 8.97.97.9                                               |                           |        |                                                                                                    |                                                                        | mobilististam =                                    |  |
|   | Co Militarcardi                                         |                           |        | carsa / sufaifft second-ree                                                                                                    |                                                                        |                                                    |  |
|   |                                                         | <b>n</b> কৰিটি ৰাৰস্থাপনা |        |                                                                                                    |                                                                        |                                                    |  |
|   | C: but (Deng on Bounding                                |                           |        |                                                                                                    |                                                                        | + whiff curiouse                                   |  |
|   | <b>Co.</b> waarang Greenors approved.                   |                           |        |                                                                                                    |                                                                        |                                                    |  |
|   | <b>CONTRACTOR</b>                                       |                           |        | नवशिक्षित साथ                                                                                                    | जनविवा                                                                 | धरीफ नानवा                                         |  |
|   | <b>Let upstandly through</b><br>न्तवासमाप               |                           |        | worldWS9 climately array and loft. wavever arr. welling appetive as worlder                                                    | verifiers a remember of the cross of the remarks of the results of the | 0.001                                              |  |
|   |                                                         |                           |        | up/095 distriction of 05, weavy a financial                                                                                    | varietility climations of light, severe a fibrewar                     |                                                    |  |
|   | <b>EL CHICH</b>                                         |                           |        | worldWSt your sufforts, worldFiscaling and                                                                                     | worldWSt your sufforfit, worldWe allow and                             | $\bullet$ $\circ$ $\bullet$                        |  |
|   | co fallis soccessor                                     |                           |        | marketility were unfaulty, market, and                                                                                         | our/IDES/owner and Griff. our/IDE-and                                  | $O$ $O$ $R$                                        |  |
|   | $\mathbb{R}$ valued to respect the control of           |                           | $\sim$ | फ्यांसिकी आब कम्बिडि- वाक्ट नियम वादवा                                                                                         | फहांगिरिशि आज काशिडि- जाका निष्का पारामा                               | $\circ$ $\circ$ $\circ$                            |  |
|   | এ- আন্দাই অন্যংগাচীন প্ৰদানৰ                            |                           |        |                                                                                                    |                                                                        |                                                    |  |
|   | <b>Direction</b> <>                                     |                           |        |                                                                                                    |                                                                        |                                                    |  |
|   | <b>NO</b> <i>restaffs</i>                               |                           |        |                                                                                                    |                                                                        |                                                    |  |
|   | কামটি ব্যবস্থাপনা                                       |                           |        |                                                                                                    |                                                                        |                                                    |  |
|   | কাহাটিতে সদস্য অঞ্চৰ্ছাক্ত                              |                           |        |                                                                                                    |                                                                        |                                                    |  |
|   | কামটির সদস্য ব্যবস্থাপন্য                               |                           |        |                                                                                                    |                                                                        |                                                    |  |
|   |                                                         |                           |        |                                                                                                    |                                                                        |                                                    |  |
|   |                                                         |                           |        |                                                                                                    |                                                                        |                                                    |  |
| Ī | O Type here to search                                   |                           |        | ś<br><b>COLOR</b><br>Ù<br>$\mathbf{u}$<br>$q_{1}$<br><b>Contract</b>                                                           | Ŗ<br>12022<br>þ<br>$\bullet$                                           | $\sim$ 100 $\approx$ 410 $\,$ 101<br>9/13/2018     |  |

 $\begin{array}{c} \leftarrow \bigcup_{i=1}^n \text{``[i] in the image of } \mathbb{R}^n \text{``[i] in the image of } \mathbb{R}^n \text{``[i] in the image of } \mathbb{R}^n \text{``[i] in the image of } \mathbb{R}^n \text{``[i] in the image of } \mathbb{R}^n \text{``[i] in the image of } \mathbb{R}^n \text{``[i] in the image of } \mathbb{R}^n \text{``[i] in the image of } \mathbb{R}^n \text{``[i] in the image of } \mathbb{R}^n \text{``[i] in the image of } \mathbb{R}^n$  $\begin{tabular}{|c|c|c|c|} \hline $\cdots$ & \text{wave} & \\\hline $\cdots$ & \\\hline $\cdots$ & \\\hline \end{tabular}$ Renker  $\ddot{\phantom{0}}$  $\sim 3250$  .  $\sim 1000$ . . . **2 台 區 區 回 區**  $\frac{1}{2}$  (a)  $\frac{1}{2}$  (b)  $\frac{1}{2}$  (c)  $\frac{1}{2}$  (c)  $\frac{1}{2}$  (c)  $\frac{1}{2}$  (c)  $\frac{1}{2}$  (c)  $\frac{1}{2}$  (c)  $\frac{1}{2}$  (c)  $\frac{1}{2}$  (c)  $\frac{1}{2}$  (c)  $\frac{1}{2}$  (c)  $\frac{1}{2}$  (c)  $\frac{1}{2}$  (c)  $\frac{1}{2}$  (c)  $\frac{1}{2}$  (  $\overline{a}$ 

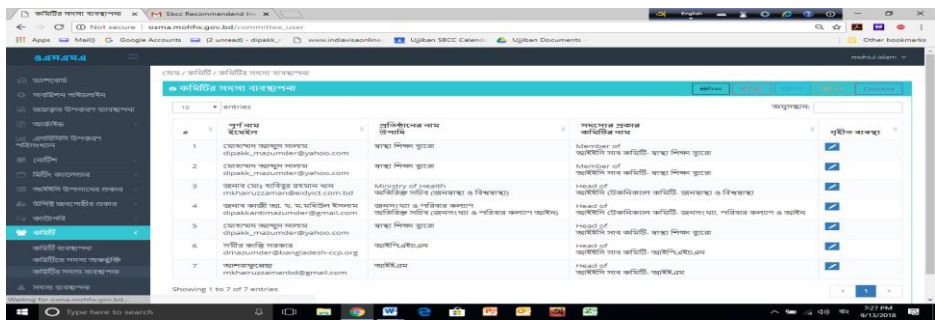

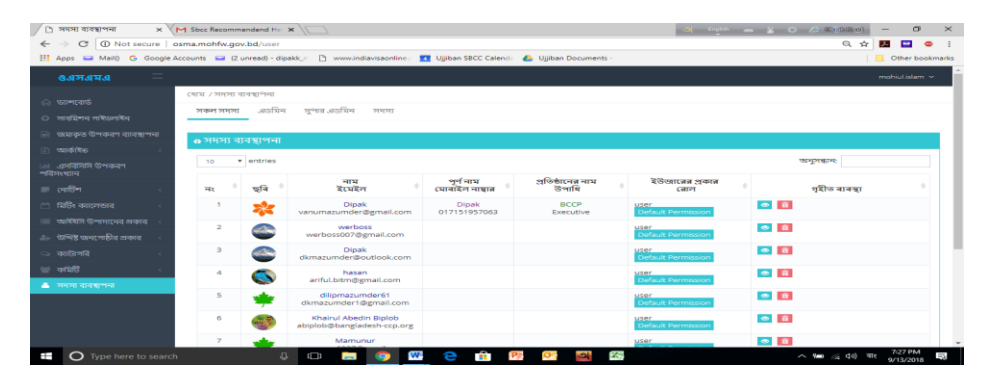